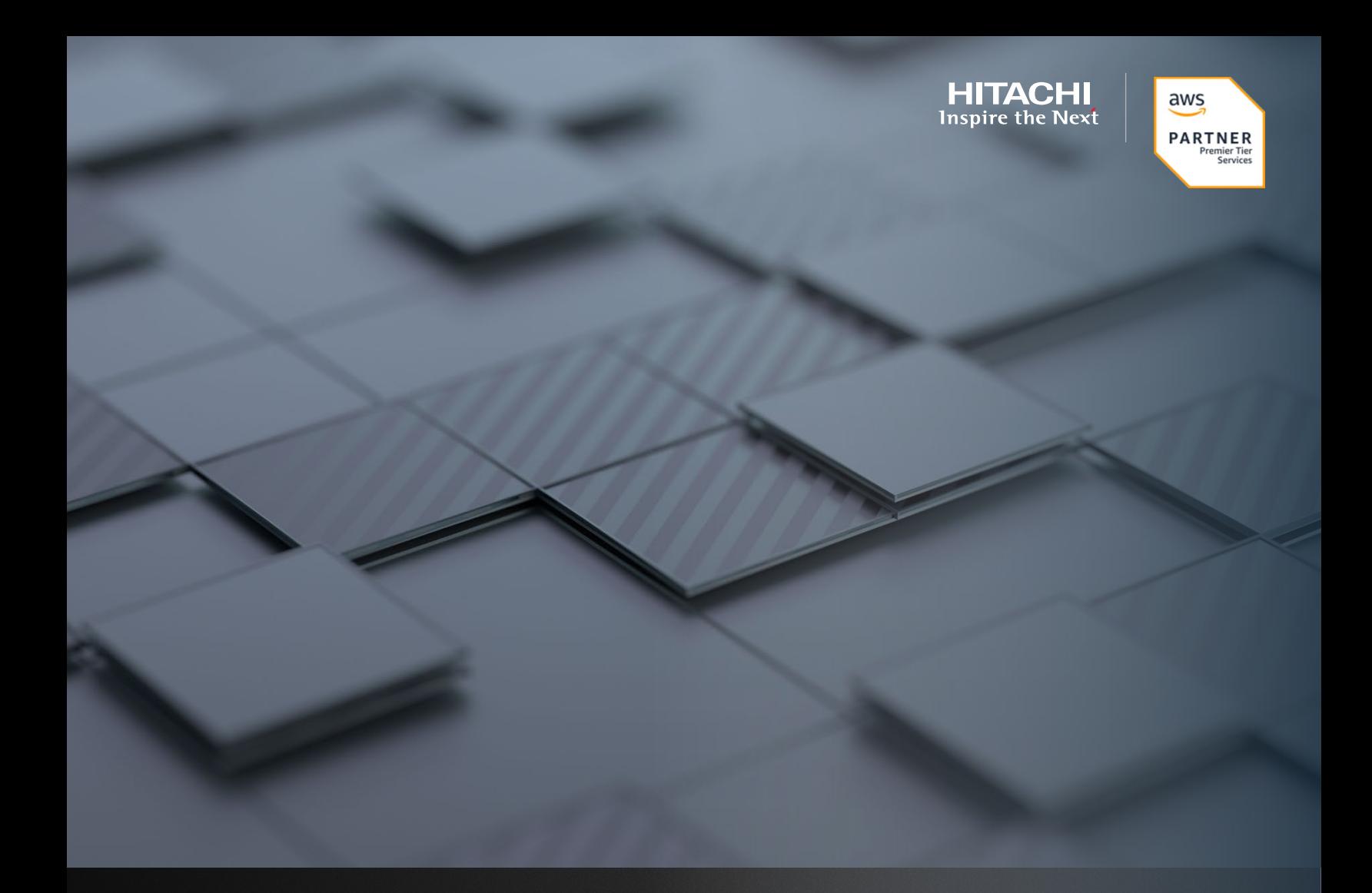

**iSCSI Target Using AWS Virtual Machine**

Hitachi Vantara April 2022

# Table of **Contents**

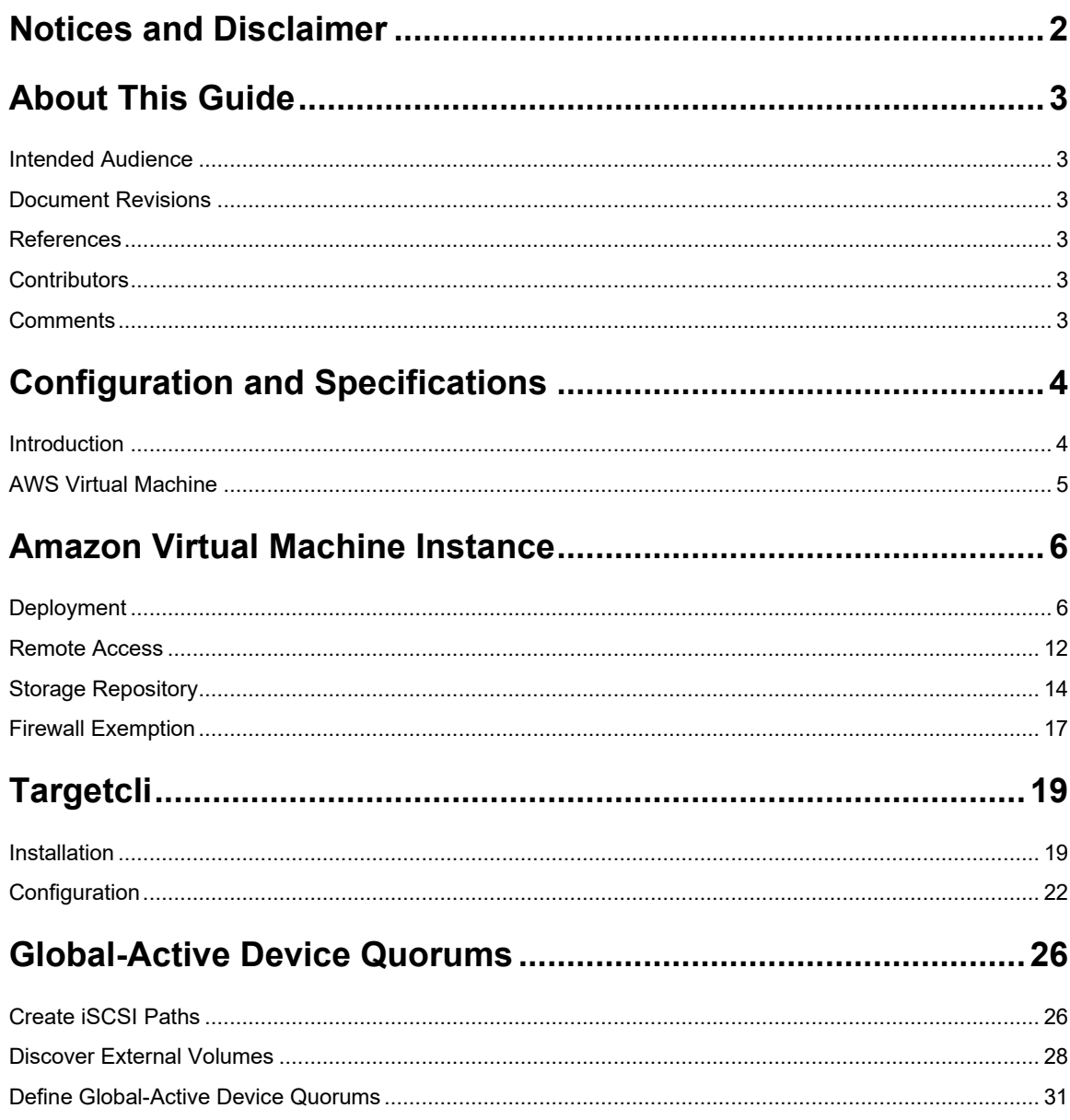

# <span id="page-2-0"></span>**Notices and Disclaimer**

© 2022 Hitachi Vantara LLC. All rights reserved.

No part of this publication may be reproduced or transmitted in any form or by any means, electronic or mechanical, including photocopying and recording, or stored in a database or retrieval system for commercial purposes without the express written permission of Hitachi, Ltd., or Hitachi Vantara (collectively, "Hitachi"). Licensee may make copies of the Materials provided that any such copy is: (i) created as an essential step in utilization of the Software as licensed and is used in no other manner; or (ii) used for archival purposes. Licensee may not make any other copies of the Materials. "Materials" mean text, data, photographs, graphics, audio, video and documents.

Hitachi reserves the right to make changes to this Material at any time without notice and assumes no responsibility for its use. The Materials contain the most current information available at the time of publication.

Some of the features described in the Materials might not be currently available. Refer to the most recent product announcement for information about feature and product availability, or contact Hitachi Vantara at https://support.HitachiVantara.com/en\_us/contact-us.html.

Notice: Hitachi products and services can be ordered only under the terms and conditions of the applicable Hitachi agreements. The use of Hitachi products is governed by the terms of your agreements with Hitachi Vantara.

By using this software, you agree that you are responsible for:

1) Acquiring the relevant consents as may be required under local privacy laws or otherwise from authorized employees and other individuals to access relevant data; and

2) Verifying that data continues to be held, retrieved, deleted, or otherwise processed in accordance with relevant laws.

Notice on Export Controls: The technical data and technology inherent in this Document may be subject to U.S. export control laws, including the U.S. Export Administration Act and its associated regulations, and may be subject to export or import regulations in other countries. Reader agrees to comply strictly with all such regulations and acknowledges that Reader has the responsibility to obtain licenses to export, re-export, or import the Document and any Compliant Products.

EXPORT CONTROLS: Licensee will comply fully with all applicable export laws and regulations of the United States and other countries, and Licensee shall not export, or allow the export or re-export of, the Software, API, or Materials in violation of any such laws or regulations. By downloading or using the Software, API, or Materials, Licensee agrees to the foregoing and represents and warrants that Licensee is not located in, under the control of, or a national or resident of any embargoed or restricted country.

Hitachi is a registered trademark of Hitachi, Ltd., In the United States and other countries.

AIX, AS/400e, DB2, Domino, DS6000, DS8000, Enterprise Storage Server, eServer, FICON, Flash Copy, IBM, Lotus, MVS, OS/390, PowerPC, RS6000, S/390, System z9, System z10, Tivoli, z/OS, z9, z10, z13, z/VM, BCPii™ and z/VSE are registered trademarks or trademarks of International Business Machines Corporation.

Active Directory, ActiveX, Bing, Excel, Hyper-V, Internet Explorer, the Internet Explorer logo, Microsoft, the Microsoft Corporate Logo, MS-DOS, Outlook, PowerPoint, SharePoint, Silverlight, SmartScreen, SQL Server, Visual Basic, Visual C++, Visual Studio, Windows, the Windows logo, Windows Azure, Windows PowerShell, Windows Server, the Windows start button, and Windows Vista are registered trademarks or trademarks of Microsoft Corporation. Microsoft product screenshots are reprinted with permission from Microsoft Corporation.

All other trademarks, service marks, and company names in this document or web site are properties of their respective owners.

# <span id="page-3-0"></span>**About This Guide**

This guide provides instructions for deploying a virtual machine in the Amazon Web Services (AWS) cloud and configuring it as an iSCSI target.

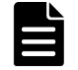

After the original publication of this whitepaper, Hitachi Vantara released a virtual machine image on Amazon Marketplace that automates the process of configuring targetcli. The solution is available for free on the Amazon Marketplace. However, you must pay for various AWS fees relating to running the virtual machine. The solution can be found at [https://aws.amazon.com/marketplace/pp/prodview-7yn64ltekhjus.](https://aws.amazon.com/marketplace/pp/prodview-7yn64ltekhjus)

## <span id="page-3-1"></span>**Intended Audience**

This document is intended for Hitachi Vantara and Hitachi partner representatives who need a foundation of knowledge on this product to best represent it to potential buyers.

## <span id="page-3-2"></span>**Document Revisions**

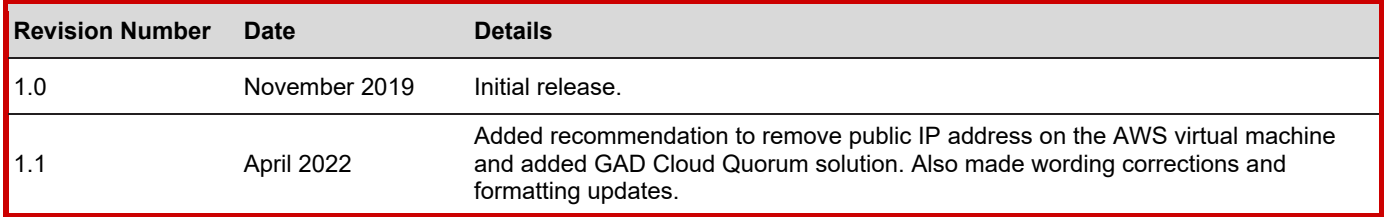

#### <span id="page-3-3"></span>**References**

• [Hitachi Global-Active Device User Guide](https://knowledge.hitachivantara.com/Documents/Management_Software/SVOS/8.1/Global-Active_Device/Overview_of_global-active_device)

#### <span id="page-3-4"></span>**Contributors**

The information included in this document represents the expertise, feedback, and suggestions of a number of skilled practitioners. The author (Dang Luong) wants to recognize and thank the following contributors and reviewers of this document (listed alphabetically by last name):

- Tom Attanese Product Management
- Paul Romero Global Product & Solutions Enablement

# <span id="page-3-5"></span>**Comments**

Please send your comments on this document to [gpse.replicationsoftware@hitachivantara.com.](mailto:gpse.replicationsoftware@hitachivantara.com) Include the document title and number, including the revision level, and refer to specific sections and paragraphs whenever possible. All comments become the property of Hitachi Vantara. Thank You!

# <span id="page-4-0"></span>**Configuration and Specifications**

# <span id="page-4-1"></span>**Introduction**

This guide provides instructions for deploying a virtual machine in the Amazon Web Services (AWS) cloud and configuring it as an iSCSI target. We will use the Linux package "targetcli" to create and manage block devices on the virtual machine. The objective is to leverage volumes from the iSCSI target virtual machine running on AWS as quorum volumes for Global-active device (GAD).

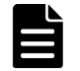

Only use volumes from an iSCSI target virtual machine for global-active device quorums. Do not use them as data volumes.

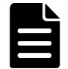

This guide does not include instructions for establishing a VPN connection to AWS. Refer to the AWS documentation, such as [AWS Site-to-Site VPN.](https://docs.aws.amazon.com/vpn/latest/s2svpn/SetUpVPNConnections.html) 

*[Figure 1](#page-4-2)* illustrates the test environment. The on-premise datacenter is connected to the AWS cloud using a VPN tunnel. Network traffic is passed between the on-premise storage systems and the iSCSI target virtual machine in AWS using the VPN tunnel.

<span id="page-4-2"></span>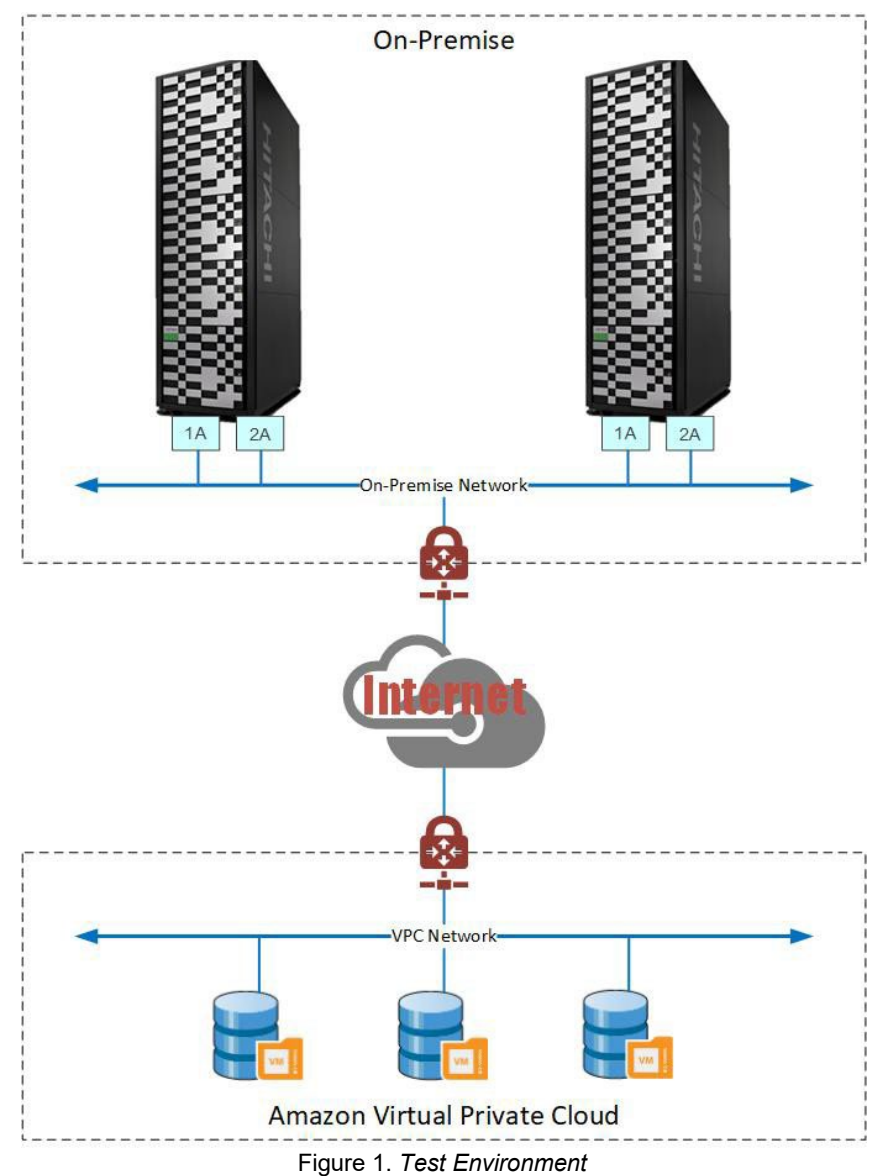

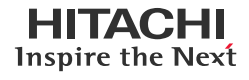

# <span id="page-5-0"></span>**AWS Virtual Machine**

The following settings were used for the virtual machine image:

- Operating system: Amazon Linux 2
- Kernel: 4.14.123-111.109.amzn2.x86\_64
- Instance type: t2.nano
	- CPU: Intel Xeon CPU E5-2676 v3 @ 2.40 GHz
	- Memory: 512 MB
- Targetcli version: targetcli-2.1.fb46-6.amzn2.noarch

# <span id="page-6-0"></span>**Amazon Virtual Machine Instance**

# <span id="page-6-1"></span>**Deployment**

This section provides instructions for deploying the virtual machine using an Amazon Machine Instance.

1. In the AWS Management Console, use the top-right shortcut to expand the **Region** list and select a region.

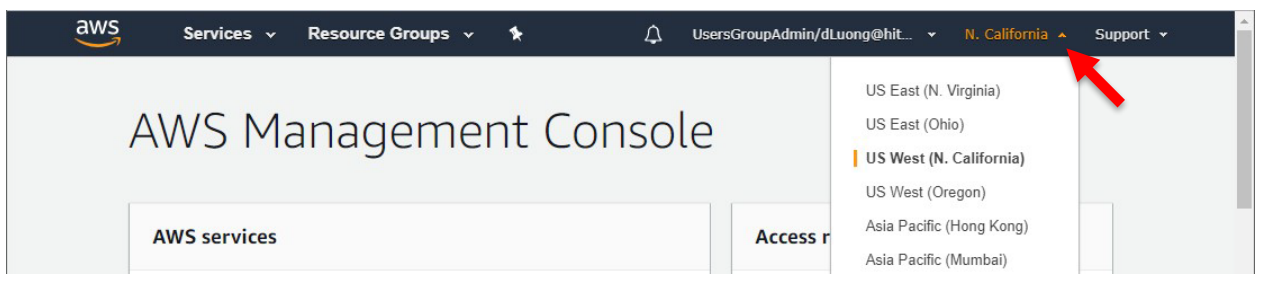

2. On the top left, select **Services** > **Compute** > **EC2**.

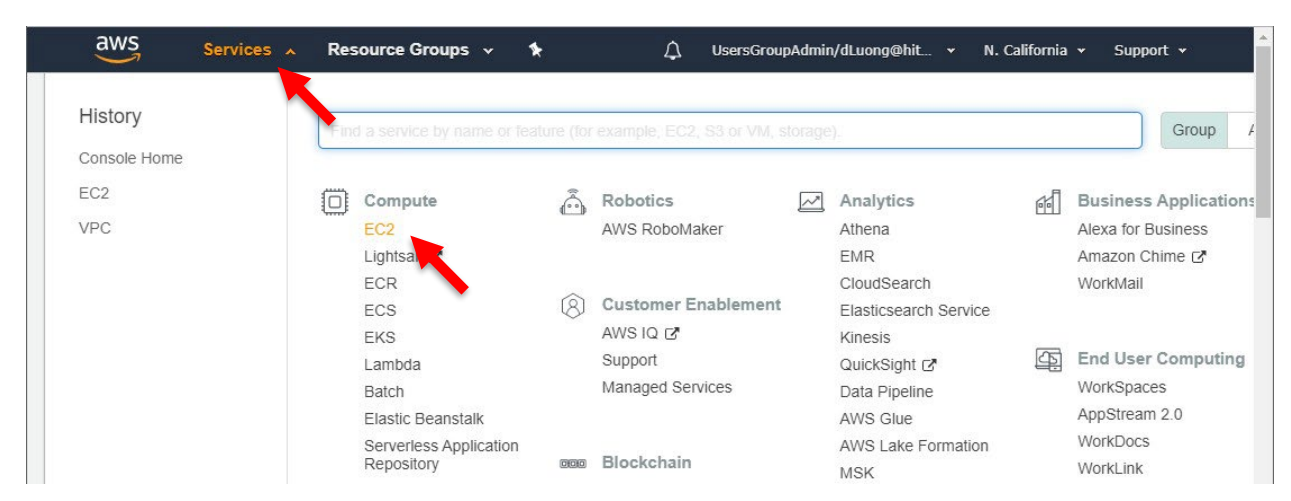

3. Click **Launch Instance**.

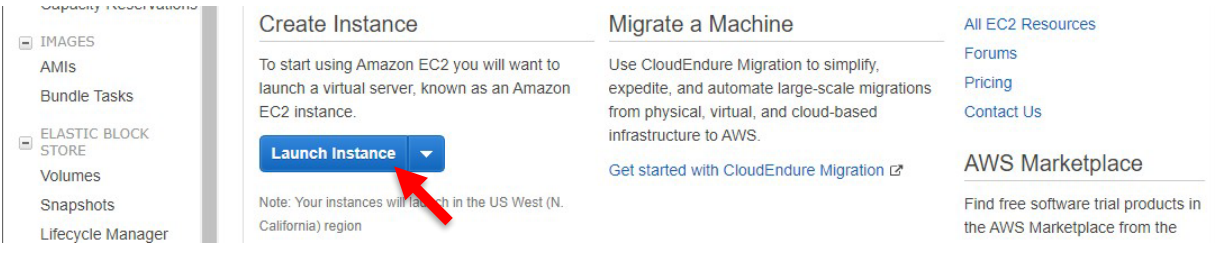

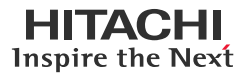

4. Locate **Amazon Linux 2 AMI** and click **Select**.

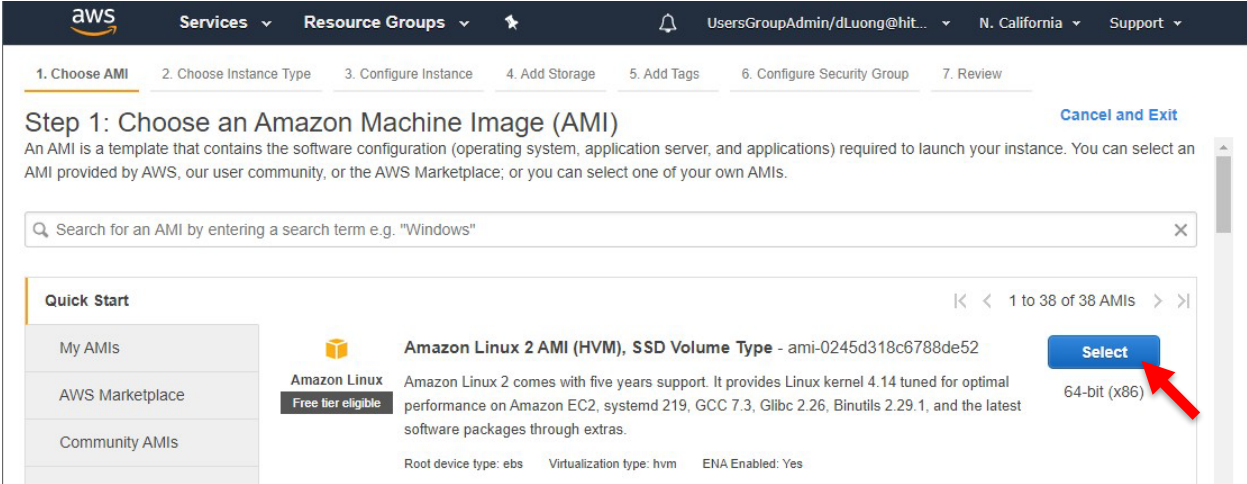

5. Select the instance type (we tested with the t2.nano type) and click **Next: Configure Instance Details**.

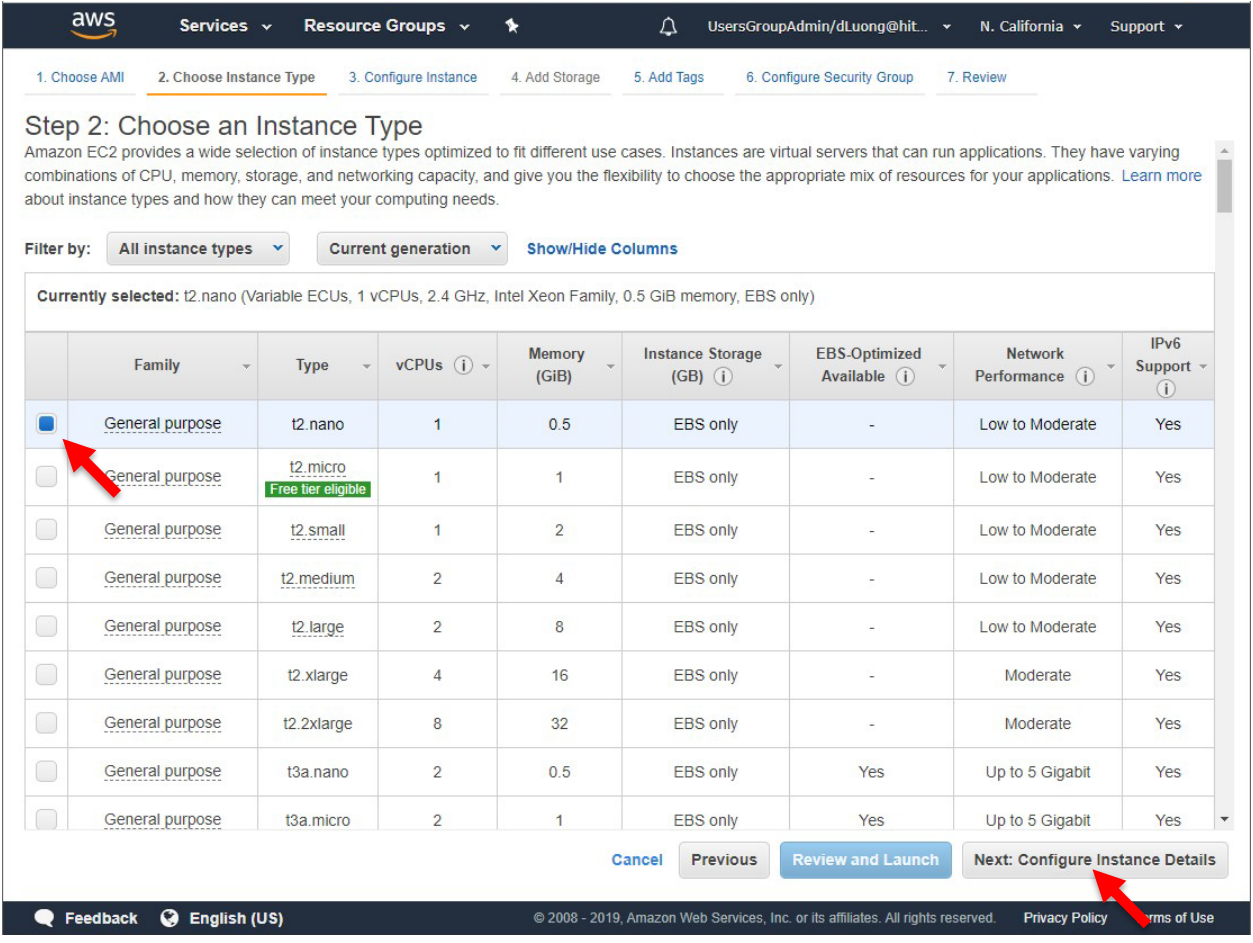

6. From the **Network** dropdown list, select a network. For the initial configuration, we enabled the **Auto-assign Public IP** option to remotely access the virtual machine and download targetcli packages. Click **Next: Add Storage**.

# HI Inspire the Next

# **Global-Active Device Quorum on AWS Cloud**

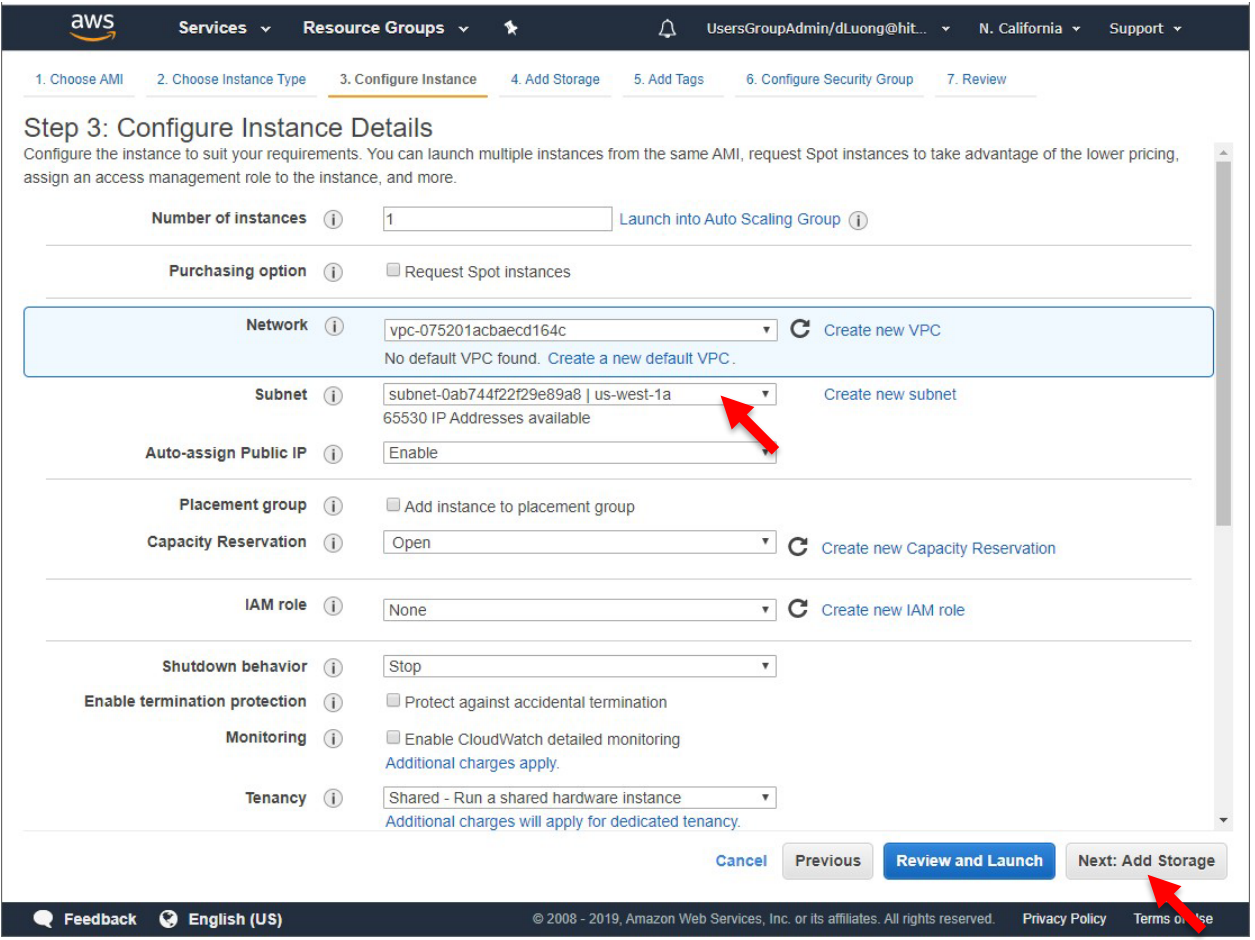

After successfully setting up the virtual machine as an iSCSI target, you must secure the solution by removing the public IP.

# 7. Click **Add New Volume**.

The new volume will provide backend storage for the quorums.

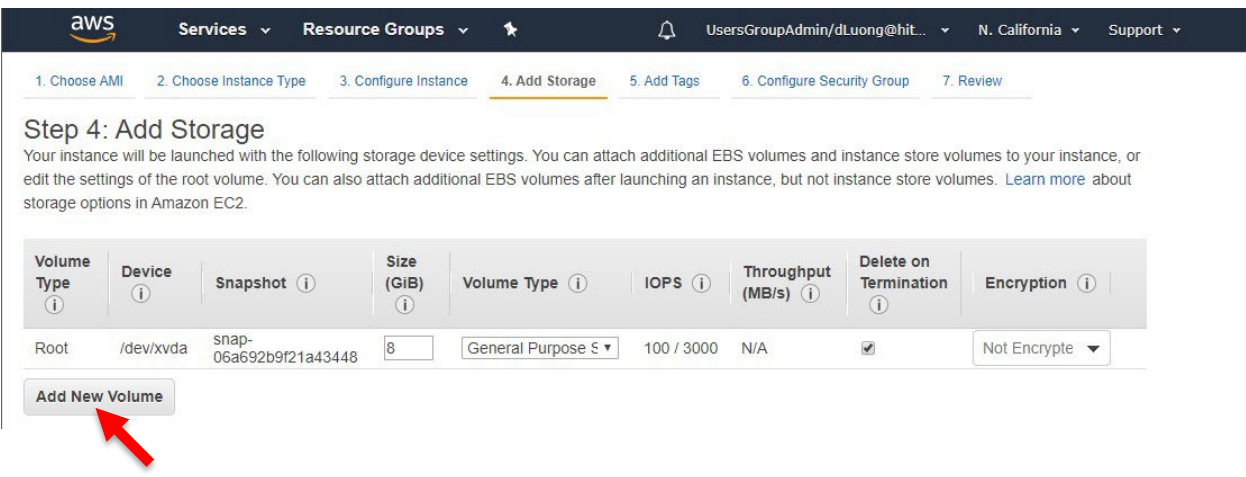

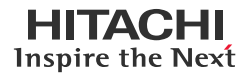

8. Enter the capacity for the new volume and click **Review and Launch**.

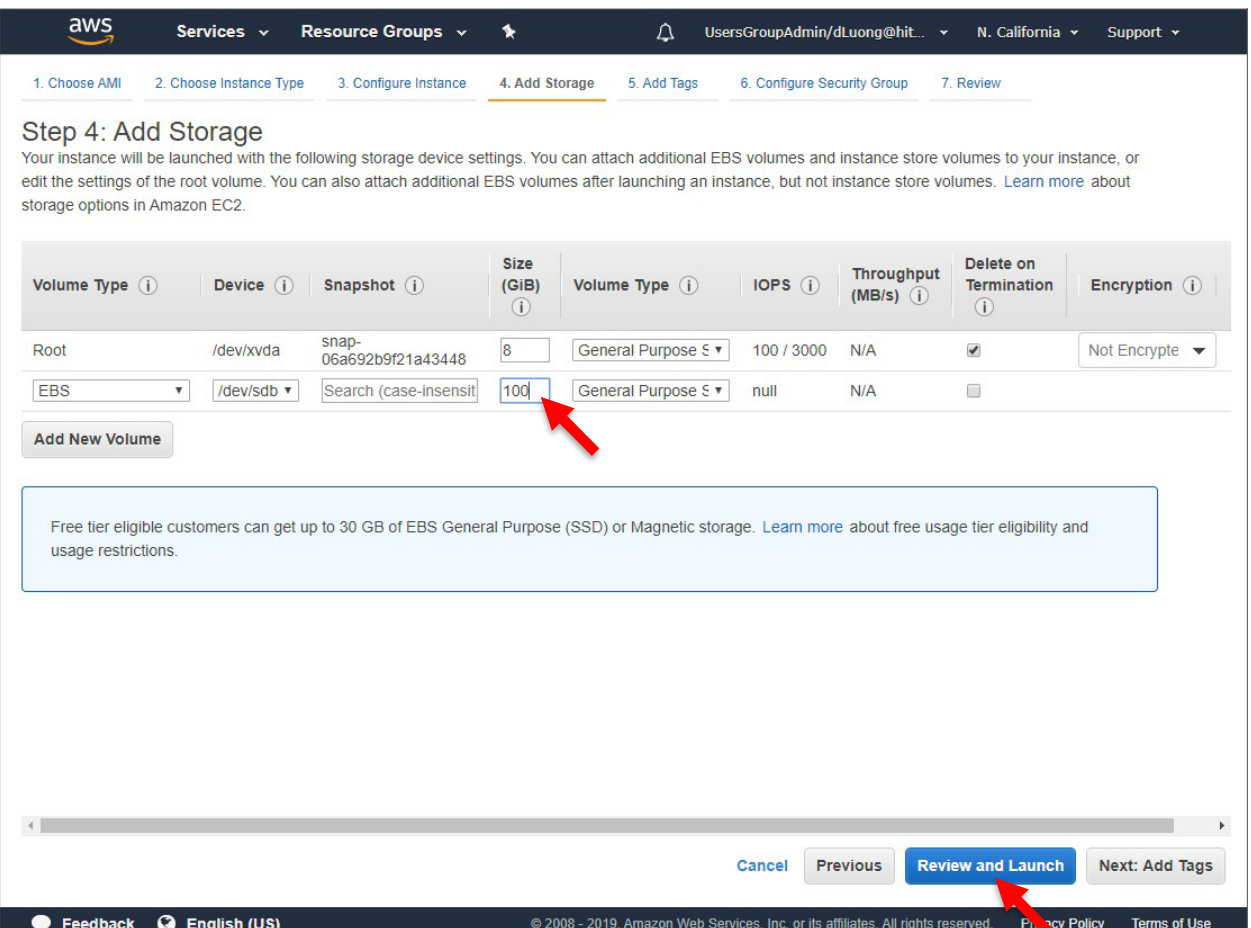

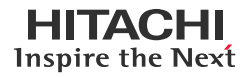

9. Verify the details and click **Launch**.

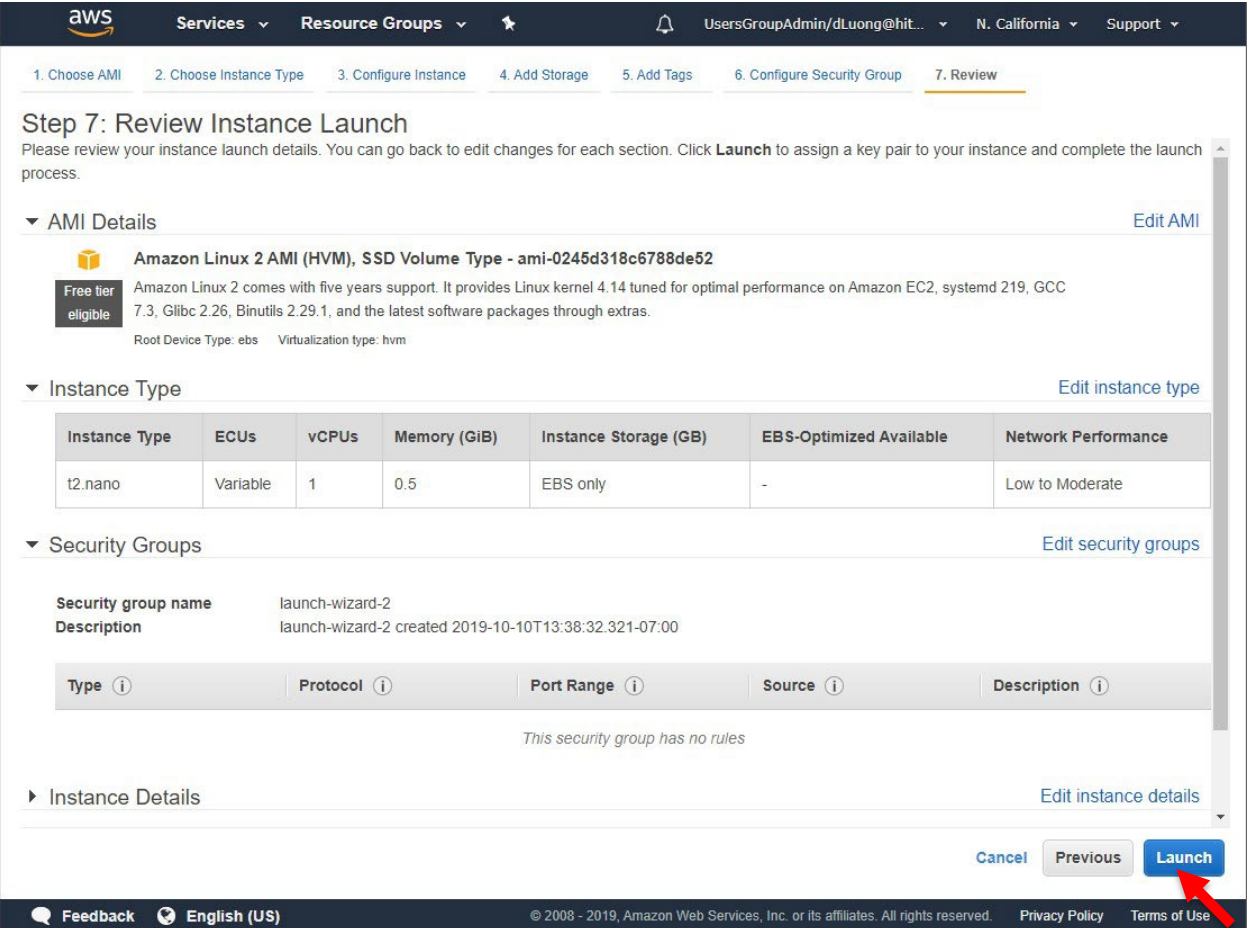

10. If you do not have an existing key pair or do not want to use an existing key pair, use the dropdown list to select **Create a new key pair**. Enter a name for the pair and click **Download Key Pair**.

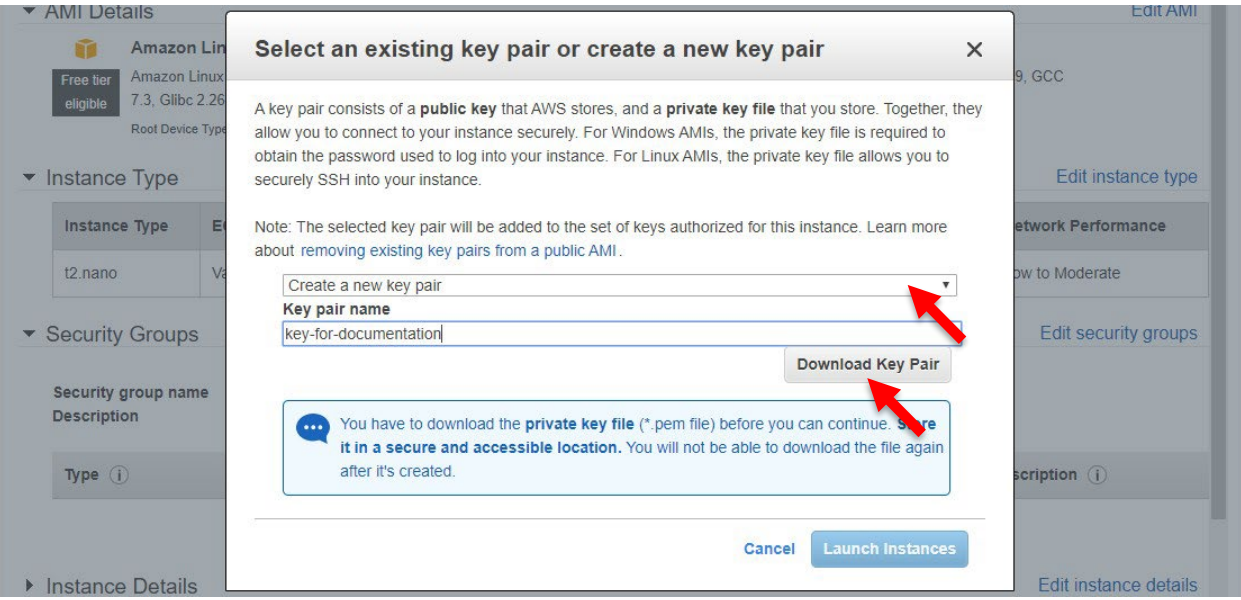

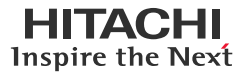

11. Ensure that you download the pem file to your local machine and can locate it. Click **Launch Instances**.

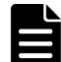

You can convert the pem file to ppk format, which can be used by PuTTY. For instructions to convert, see: <https://tecadmin.net/convert-pem-to-ppk-via-putty/>

12. Verify that the **Instance State** of the new instance is running on the **Instances** screen. The new instance must be online and accessible.

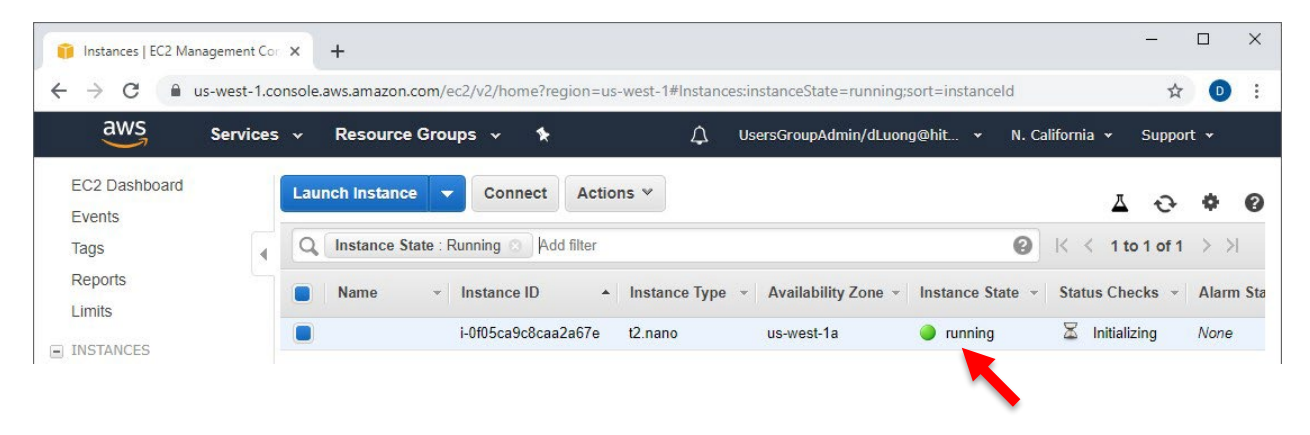

# <span id="page-12-0"></span>**Remote Access**

This section provides instructions for remotely accessing the new virtual machine using PuTTY.

1. On the PuTTY Configuration window, under **Category**, select **Connection** > **SSH** > **Auth**. Click **Browse** to locate the ppk file.

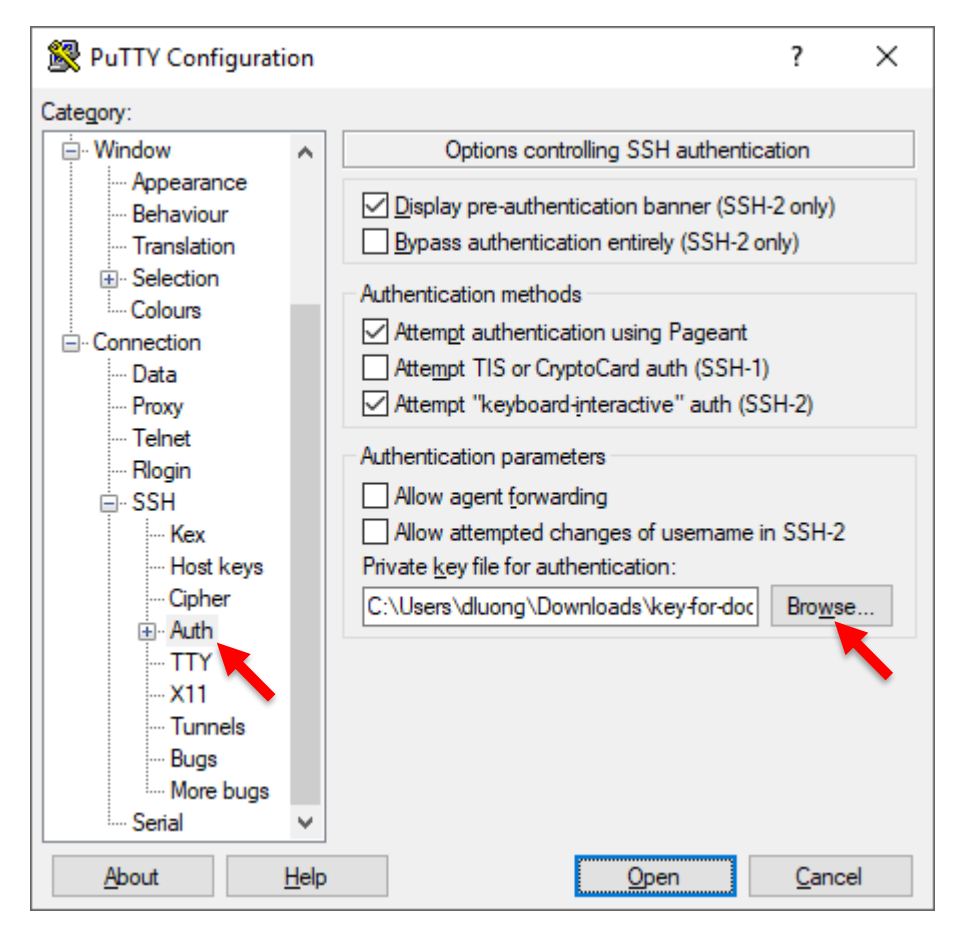

2. Under **Category**, select **Session**, and enter the **IP address**. Under **Connection type**, select **SSH** and then click **Open**.

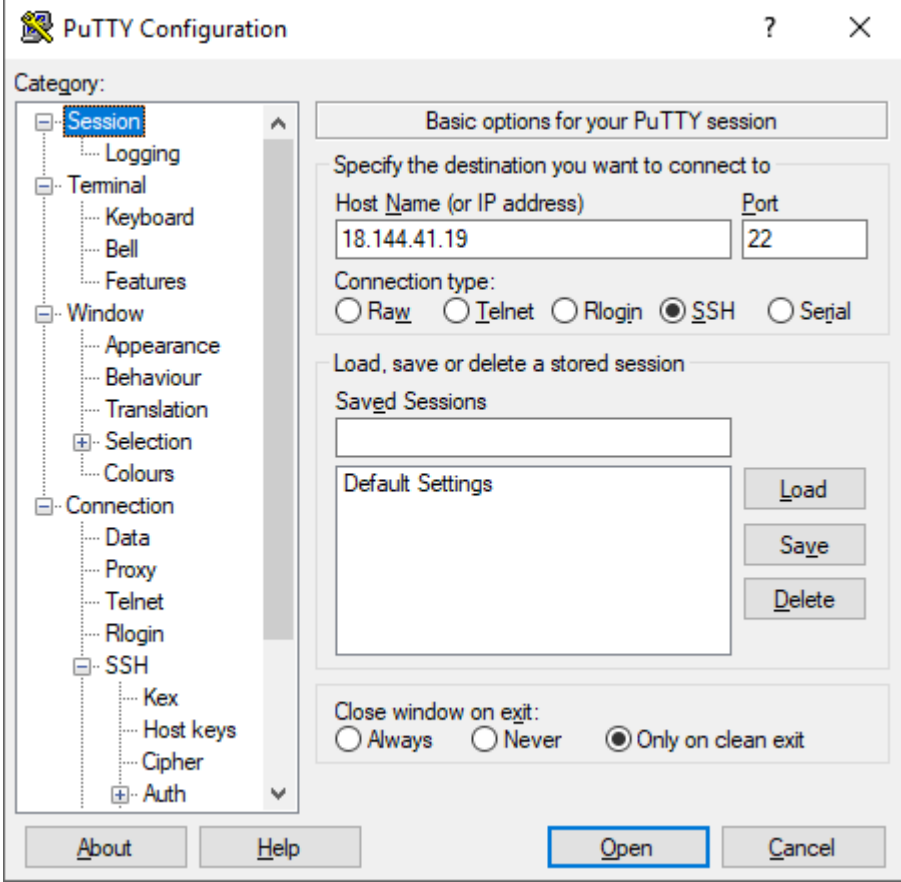

3. To accept the host key, click **Yes**.

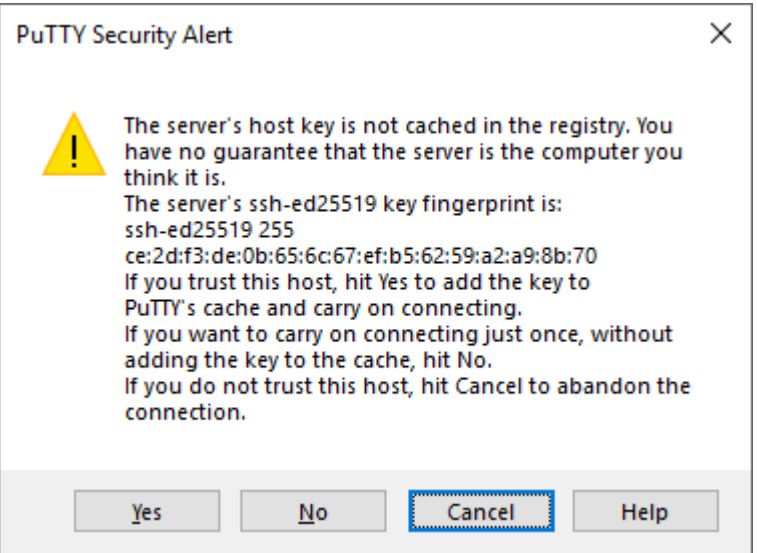

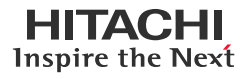

4. For the login name, enter: **ec2-user**.

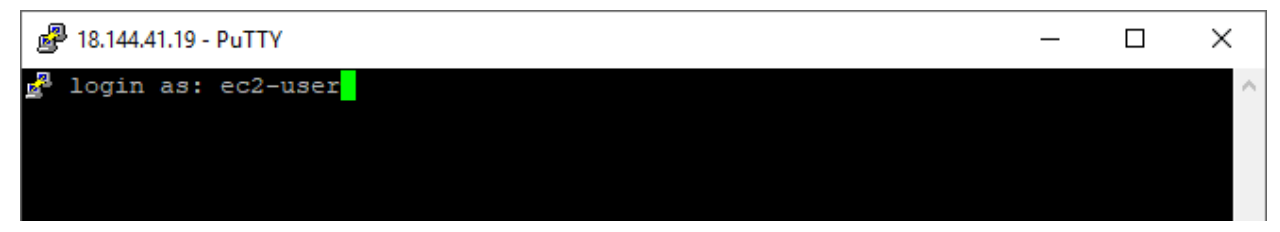

The authentication is completed with the public key.

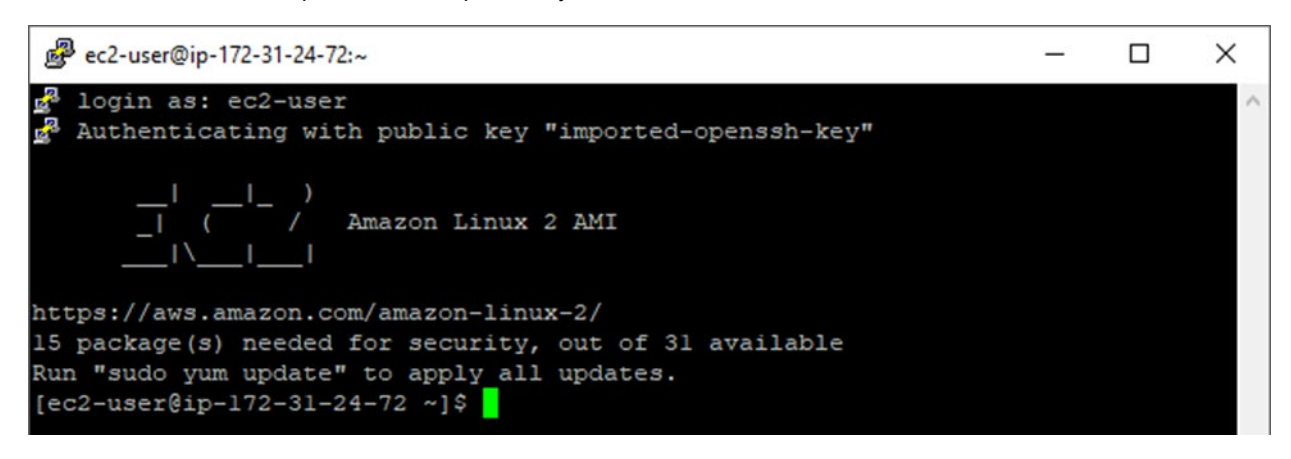

## <span id="page-14-0"></span>**Storage Repository**

This section provides instructions for creating a storage repository for storing block devices that will be presented from the virtual machine.

1. Verify that the second volume attached to the virtual machine exists by running the following command:

sudo fdisk -l

```
图 ec2-user@ip-172-31-24-72:~
                                                                              \Box×
[ec2-user@ip-172-31-24-72 ~]$ sudo fdisk -1
                                                                                      Ä
Disk /dev/xvda: 8 GiB, 8589934592 bytes, 16777216 sectors
Units: sectors of 1 * 512 = 512 bytes
Sector size (logical/physical): 512 bytes / 512 bytes
I/O size (minimum/optimal): 512 bytes / 512 bytes
Disklabel type: gpt
Disk identifier: 33E98A7E-CCDF-4AF7-8A35-DA18E704CDD4
                         End Sectors Size Type
Device
              Start
/dev/xvdal
             4096 16777182 16773087
                                         8G Linux filesystem
dev/xvda128 2048
                        4095
                                          IM BIOS boot
                                  2048
Partition table entries are not in disk order.
Disk /dev/xvdf: 100 GiB, 107374182400 bytes, 209715200 sectors
Units: sector of 1 * 512 = 512 bytes<br>Sector size (logical/physical): 512 by
             (logical/physical): 512 bytes / 512 bytes
I/O size (minimum/optimal): 512 bytes / 512 bytes
[ec2-user@ip-172-31-24-72] ~]$
```
 $\overline{\phantom{0}}$ 

 $\Box$ 

×

#### **Global-Active Device Quorum on AWS Cloud**

2. Create a partition on the volume by running the following command:

sudo fdisk /dev/xvdf

- 3. Create a partition that fills up the entire volume:
	- a. On the fdisk main menu, enter: **n**
	- b. For Partition type, enter: **p**
	- c. For Partition number, enter: **1**
	- d. To accept default of 2048 for the first sector, press **Enter**.
	- e. To accept default of max for the last sector, press **Enter**.

图 ec2-user@ip-172-31-24-72:~

```
Units: sectors of 1 * 512 = 512 bytes
                                                                                  ۸
Sector size (logical/physical): 512 bytes / 512 bytes
I/O size (minimum/optimal): 512 bytes / 512 bytes
[ec2-user@ip-172-31-24-72 ~]$ sudo fdisk /dev/xvdf
Welcome to fdisk (util-linux 2.30.2).
Changes will remain in memory only, until you decide to write them.
Be careful before using the write command.
Device does not contain a recognized partition table.
Created a new DOS disklabel with disk identifier 0x9a9fbbf3.
Command (m for help): n
Partition type
      primary (0 primary, 0 extended, 4 free)
   p
      extended (container for logical partitions)
   e.
Select (default p): p
Partition number (1-4, default 1): 1
First sector (2048-209715199, default 2048):
Last sector, +sectors or +size{K, M, G, T, P} (2048-209715199, default 209715199):
Created a new partition 1 of type 'Linux' and of size 100 GiB.
Command (m for help):
```
4. To verify the new partition, enter **p**.

```
Command (m for help): p
Disk /dev/xvdf: 100 GiB, 107374182400 bytes, 209715200 sectors
Units: sectors of 1 * 512 = 512 bytes
Sector size (logical/physical): 512 bytes / 512 bytes
I/O size (minimum/optimal): 512 bytes / 512 bytes
Disklabel type: dos
Disk identifier: 0x9a9fbbf3
Device
           Boot Start
                            End
                                  Sectors Size Id Type
                 2048 209715199 209713152 100G 83 Linux
/dev/xvdfl
Command
        (n \text{ for help}):
```
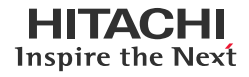

5. To write changes and close fdisk, enter **w**.

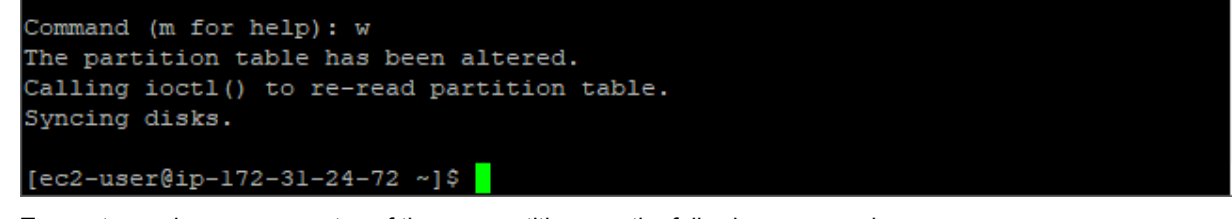

6. To create a volume group on top of the new partition, run the following command:

sudo vgcreate VG\_quorums /dev/xvdf1

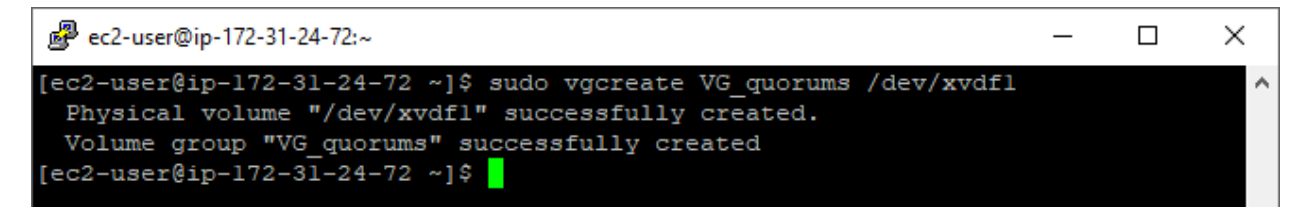

7. Within the new volume group, to create a logical volume that spans 100% of the volume group, run the following command:

sudo lvcreate -1 100 VG quorums

图 ec2-user@ip-172-31-24-72:~  $\Box$ × [ec2-user@ip-172-31-24-72 ~]\$ sudo lvcreate -1 100 VG quorums Logical volume "lvol0" created.  $[ec2-user@ip-172-31-24-72]$  ~]\$

8. To create an XFS file system on top of the logical volume, run the following command:

```
sudo mkfs.xfs /dev/VG_quorums/lvol0
```
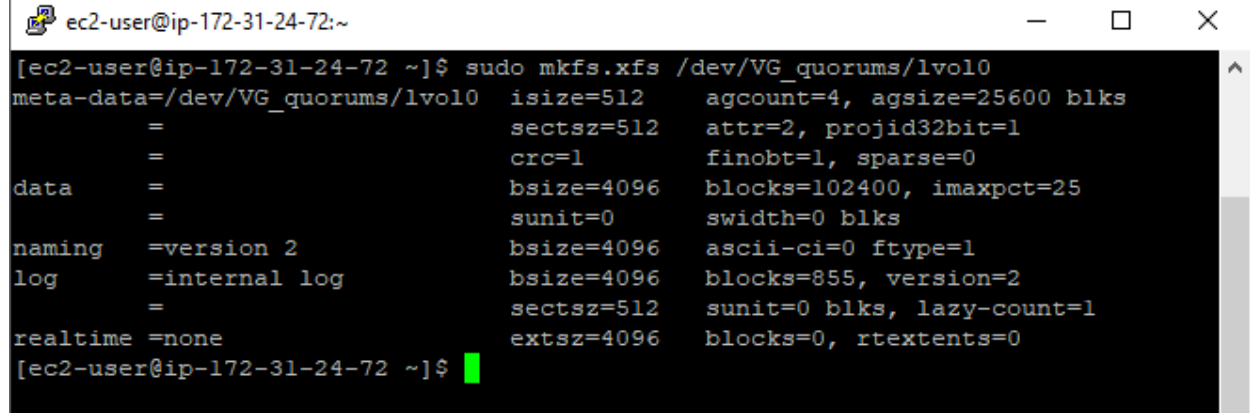

9. To make a mount point, run the following command:

sudo mkdir /quorums

10. To mount file system automatically during a reboot, add the following line in the /etc/fstab file:

/dev/VG quorums/lvol0 /quorums xfs defaults 0 0

11. Verify that the fstab addition works by running the following command:

sudo mount /quorums

df

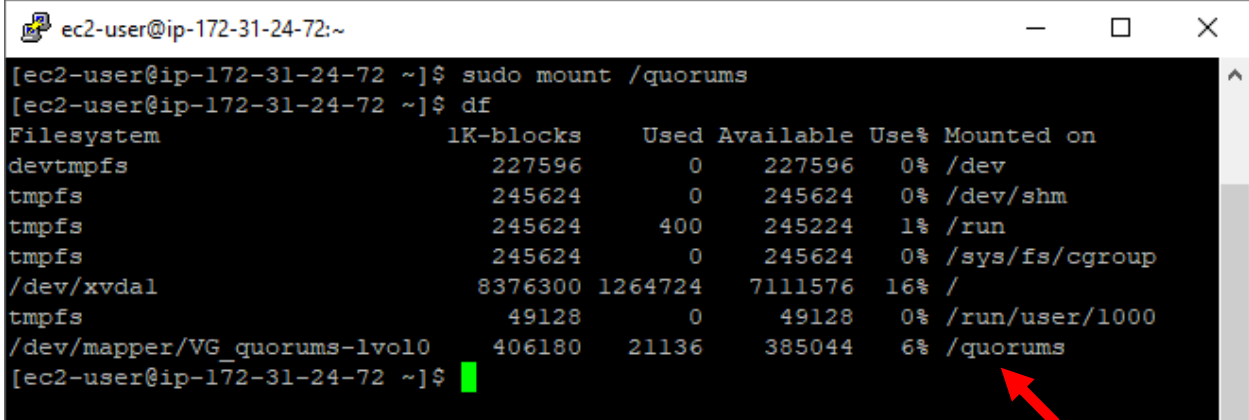

# <span id="page-17-0"></span>**Firewall Exemption**

This section provides instructions for creating a firewall exemption so TCP traffic on port 3260 can enter the Virtual Private Cloud (VPC) where the virtual machine resides. Port 3260 is the default port used for iSCSI.

1. On the **Instances** page, select the virtual machine and click the security group attached to the instance.

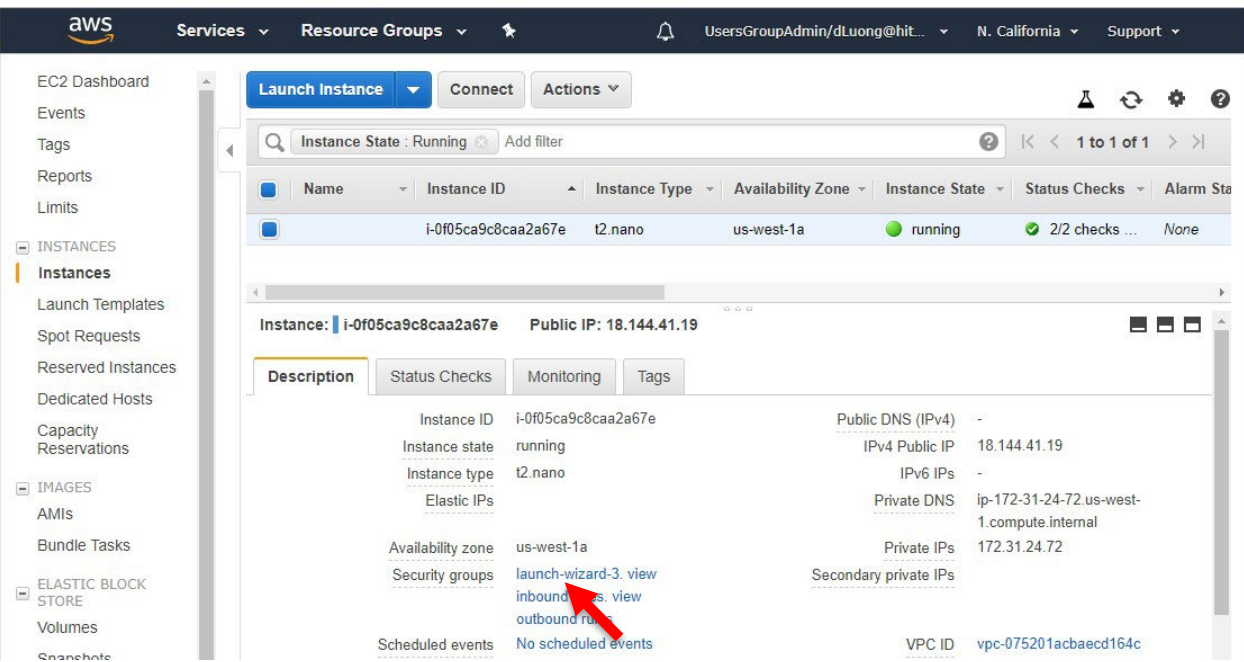

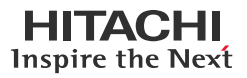

2. Select the **Inbound** tab and then click **Edit**.

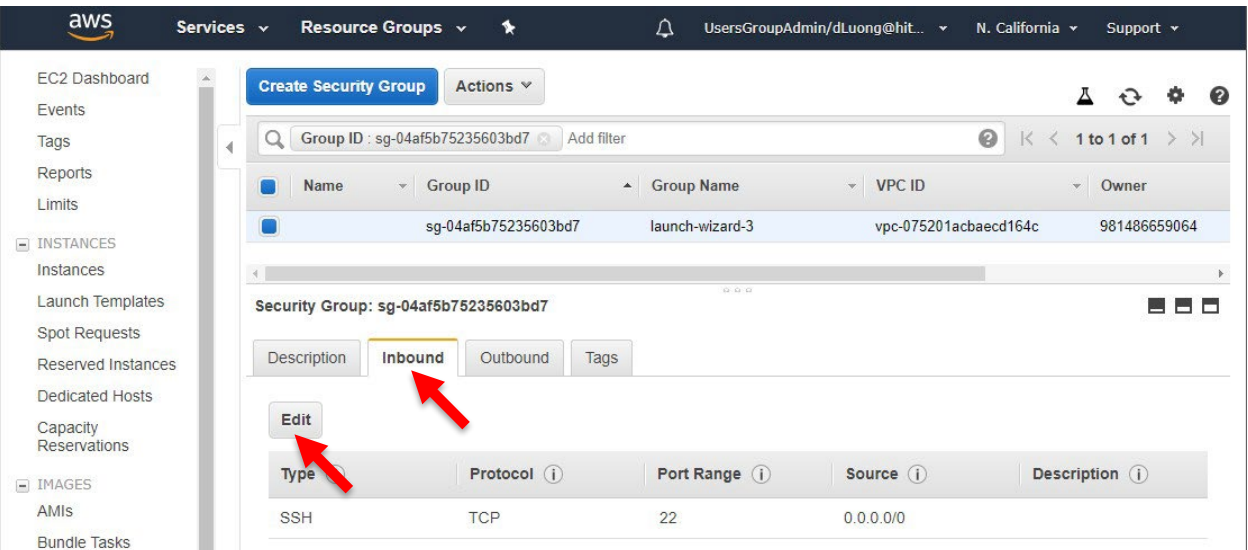

- 3. Click **Add Rule**.
- 4. Set the new rule.
	- a. For **Type**, select **Custom TCP Rule**.
	- b. For **Port Range**, type: **3260**
	- c. For **Source**, select **Custom,** and then enter the subnet of the storage system iSCSI ports.
	- d. For **Description**, type: **iSCSI traffic**

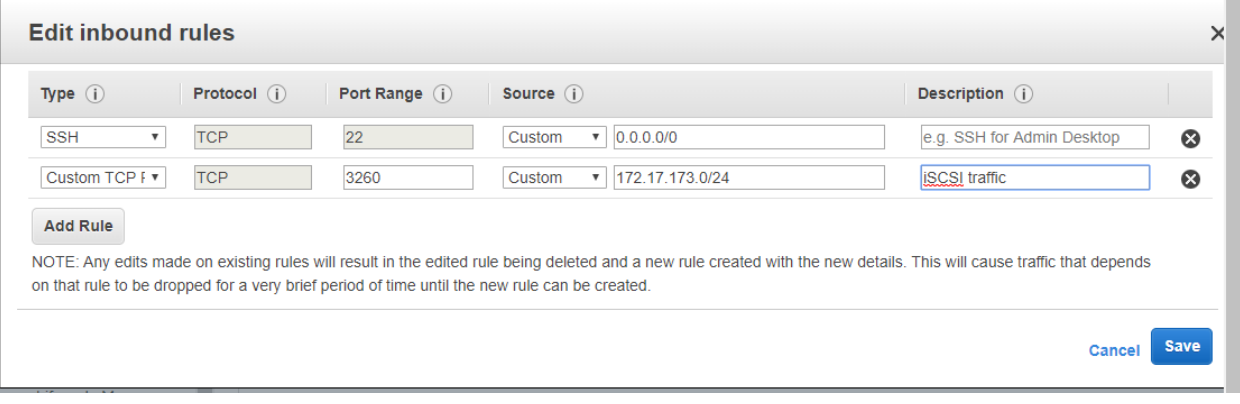

5. Click **Save**. You do not need to create an outbound rule for TCP 3260.

# <span id="page-19-0"></span>**Targetcli**

#### <span id="page-19-1"></span>**Installation**

This section provides instructions for installing targetcli on the virtual machine.

1. To install targetcli, run the following command:

sudo yum install -y targetcli

```
The following shows the output:
```

```
[ec2-user@ip-172-31-24-72 ~]$ sudo yum install -y targetcli
Loaded plugins: extras_suggestions, langpacks, priorities, update-motd
Resolving Dependencies
--> Running transaction check
---> Package targetcli.noarch 0:2.1.fb46-6.amzn2 will be installed
--> Processing Dependency: python-rtslib >= 2.1.fb41 for package: targetcli-2.1.fb46-
6.amzn2.noarch
--> Processing Dependency: python-ethtool for package: targetcli-2.1.fb46-6.amzn2.noarch
--> Processing Dependency: python-configshell for package: targetcli-2.1.fb46-
6.amzn2.noarch
--> Running transaction check
---> Package python-configshell.noarch 1:1.1.fb23-4.amzn2 will be installed
--> Processing Dependency: python-urwid for package: 1:python-configshell-1.1.fb23-
4.amzn2.noarch
--> Processing Dependency: pyparsing for package: 1:python-configshell-1.1.fb23-
4.amzn2.noarch
---> Package python-ethtool.x86 64 0:0.8-5.amzn2.0.2 will be installed
--> Processing Dependency: libnl.so.1()(64bit) for package: python-ethtool-0.8-
5.amzn2.0.2.x86_64
---> Package python-rtslib.noarch 0:2.1.fb63-12.amzn2 will be installed
--> Processing Dependency: python-pyudev for package: python-rtslib-2.1.fb63-
12.amzn2.noarch
--> Processing Dependency: python-kmod for package: python-rtslib-2.1.fb63-12.amzn2.noarch
--> Running transaction check
---> Package libnl.x86_64 0:1.1.4-3.amzn2.0.2 will be installed
---> Package pyparsing.noarch 0:1.5.6-9.amzn2 will be installed
---> Package python-kmod.x86_64 0:0.9-4.amzn2.0.2 will be installed
---> Package python-pyudev.noarch 0:0.15-9.amzn2 will be installed
---> Package python-urwid.x86 64 0:1.1.1-3.amzn2.0.2 will be installed
--> Finished Dependency Resolution
```
Dependencies Resolved

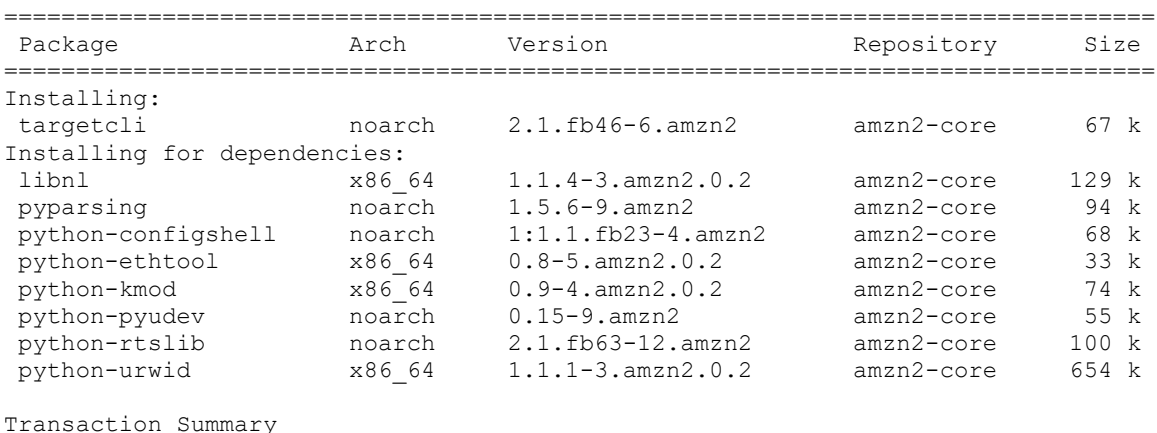

================================================================================

Install 1 Package (+8 Dependent packages)

Total download size: 1.2 M

```
Installed size: 5.3 M
Downloading packages:
(1/9): pyparsing-1.5.6-9.amzn2.noarch.rpm | 94 kB 00:00
(2/9): libnl-1.1.4-3.amzn2.0.2.x86_64.rpm | 129 kB 00:00
(3/9): python-configshell-1.1.fb23-4.amzn2.noarch.rpm | 68 kB 00:00
(4/9): python-ethtool-0.8-5.amzn2.0.2.x86_64.rpm | 33 kB 00:00
(5/9): python-pyudev-0.15-9.amzn2.noarch.rpm | 55 kB 00:00
(6/9): python-kmod-0.9-4.amzn2.0.2.x86_64.rpm | 74 kB 00:00
(7/9): python-rtslib-2.1.fb63-12.amzn2.noarch.rpm | 100 kB 00:00
(8/9): python-urwid-1.1.1-3.amzn2.0.2.x86_64.rpm | 654 kB 00:00
(9/9): targetcli-2.1.fb46-6.amzn2.noarch.rpm | 67 kB 00:00
--------------------------------------------------------------------------------
                                                          3.5 MB/s | 1.2 MB 00:00
Running transaction check
Running transaction test
Transaction test succeeded
Running transaction
  Installing : python-pyudev-0.15-9.amzn2.noarch 1/9<br>Installing : pyparsing-1.5.6-9.amzn2.noarch 2/9
  Installing : pyparsing-1.5.6-9.amzn2.noarch 2/9<br>Installing : python-kmod-0.9-4.amzn2.0.2.x86 64 3/9
  Installing : python-kmod-0.9-4.amzn2.0.2.x86_64 3/9<br>Installing : python-rtslib-2.1.fb63-12.amzn2.noarch 4/9Installing : python-rtslib-2.1.fb63-12.amzn2.noarch 4/9<br>Installing : libnl-1.1.4-3.amzn2.0.2.x86 64 5/9
  Installing : liml-1.1.4-3.annz.0.2. x86.64 5/9<br>Installing : withon-ethtool-0.8-5.annz.0.2. x86.64 6/9
  Installing : python-ethtool-0.8-5.amzn2.0.2.x86_64 6/9<br>Installing : python-urwid-1.1.1-3.amzn2.0.2.x86 64 7/9
  Installing : python-urwid-1.1.1-3.amzn2.0.2.x86_64 7/9<br>Installing : 1:pvthon-configshell-1.1.fb23-4.amzn2.noarch 8/9
  Installing : 1:python-configshell-1.1.fb23-4.amzn2.noarch 8/9<br>Installing : targetcli-2.1.fb46-6.amzn2.noarch 9/9
  Installing : targetcli-2.1.fb46-6.amzn2.noarch 9/9<br>Verifying : 1:python-configshell-1.1.fb23-4.amzn2.noarch 1/9
  Verifying : 1:python-configshell-1.1.fb23-4.amzn2.noarch 1/9<br>Verifying : python-ethtool-0.8-5.amzn2.0.2.x86 64 2/9
  Verifying : python-ethtool-0.8-5.amzn2.0.2.x86_64 2/9<br>Verifying : python-urwid-1.1.1-3.amzn2.0.2.x86_64 3/9
  Verifying : python-urwid-1.1.1-3.amzn2.0.2.x86\frac{64}{-64} 3/9<br>Verifying : python-rtslib-2.1.fb63-12.amzn2.noarch 4/9
  Verifying : python-rtslib-2.1.fb63-12.amzn2.noarch 4/9<br>Verifying : libnl-1.1.4-3.amzn2.0.2.x86 64 5/9
  Verifying : libnl-1.1.4-3.amzn2.0.2.x86_64 5/9<br>Verifying : python-kmod-0.9-4.amzn2.0.2.x86_64 5/9 5/9
  Verifying : python-kmod-0.9-4.amzn2.0.2.x86_64 6/9<br>Verifying : pyparsing-1.5.6-9.amzn2.noarch 7/9
  Verifying : pyparsing-1.5.6-9.amzn2.noarch \overline{\phantom{a}}<br>Verifying : python-pyudev-0.15-9.amzn2.noarch \overline{\phantom{a}} 8/9
  Verifying : python-pyudev-0.15-9.amzn2.noarch 8/9<br>Verifying : targetcli-2.1.fb46-6.amzn2.noarch 9/9
  Verifying : targetcli-2.1.fb46-6.amzn2.noarch
Installed:
   targetcli.noarch 0:2.1.fb46-6.amzn2
Dependency Installed:
   libnl.x86_64 0:1.1.4-3.amzn2.0.2
   pyparsing.noarch 0:1.5.6-9.amzn2
   python-configshell.noarch 1:1.1.fb23-4.amzn2
```
 python-ethtool.x86\_64 0:0.8-5.amzn2.0.2 python-kmod.x86\_64 0:0.9-4.amzn2.0.2 python-pyudev.noarch 0:0.15-9.amzn2 python-rtslib.noarch 0:2.1.fb63-12.amzn2 python-urwid.x86\_64 0:1.1.1-3.amzn2.0.2

Complete!

#### 2. To install an additional python package that is required by targetcli, run the following command:

sudo yum install -y python-dbus

#### The following shows the output:

```
[ec2-user@ip-172-31-24-72 \sim]$ sudo yum install -y python-dbus
Loaded plugins: extras suggestions, langpacks, priorities, update-motd
Resolving Dependencies
--> Running transaction check
---> Package dbus-python.x86_64 0:1.1.1-9.amzn2.0.2 will be installed
--> Processing Dependency: libdbus-glib-1.so.2()(64bit) for package: dbus-python-1.1.1-
9.amzn2.0.2.x86_64
--> Running transaction check
```
---> Package dbus-glib.x86\_64 0:0.100-7.2.amzn2 will be installed --> Finished Dependency Resolution

Dependencies Resolved

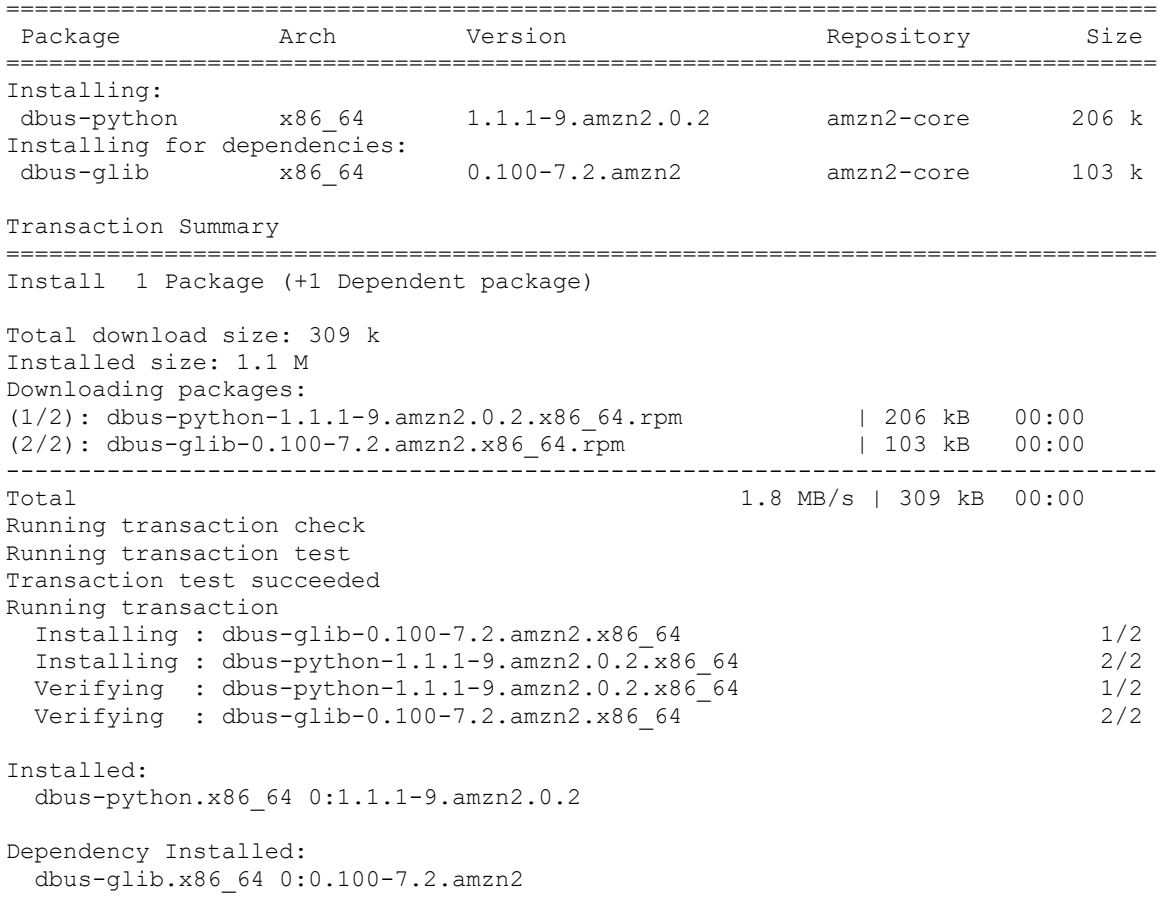

Complete!

3. To start the targetcli daemon, run the following command:

sudo systemctl start target

4. To verify that the daemon is running, run the following command:

sudo systemctl status target

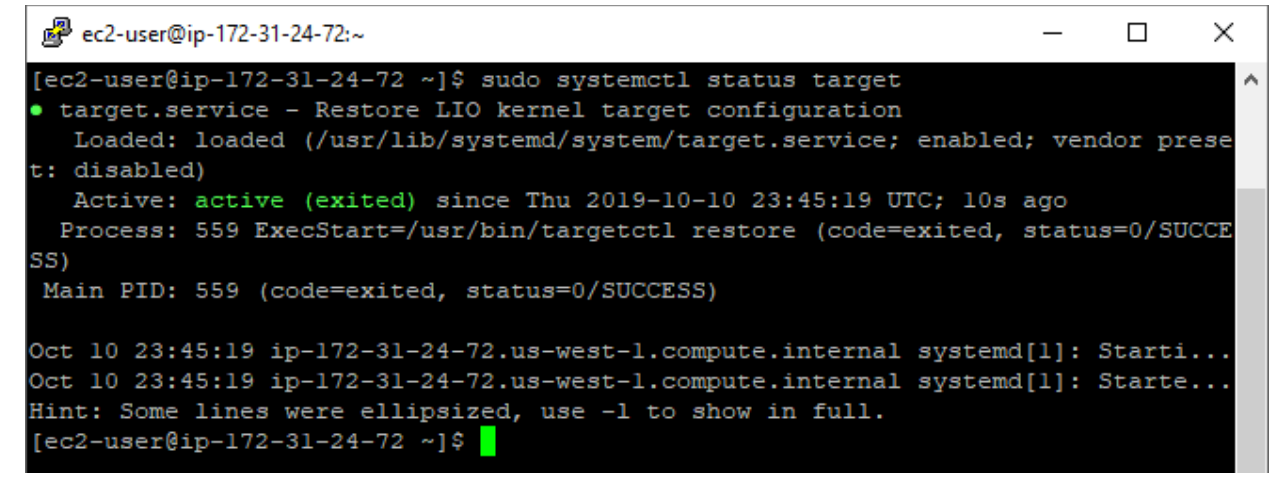

5. To set targetcli to start automatically after it restarts, run the following command:

sudo systemctl enable target

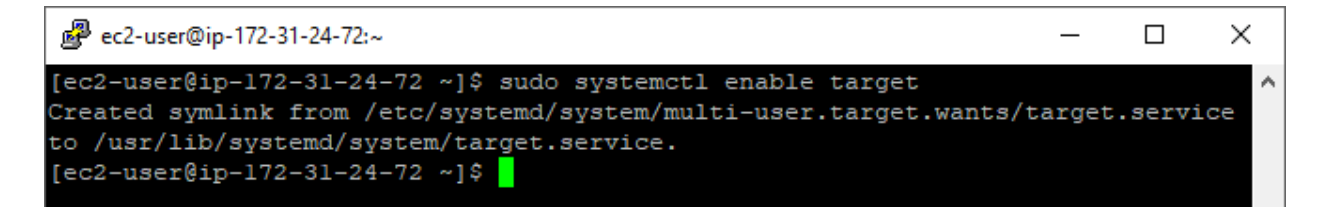

#### <span id="page-22-0"></span>**Configuration**

This section provides instructions for configuring targetcli to serve three 13 GB volumes over iSCSI.

1. Log in to targetcli by running the following command:

```
sudo targetcli
```
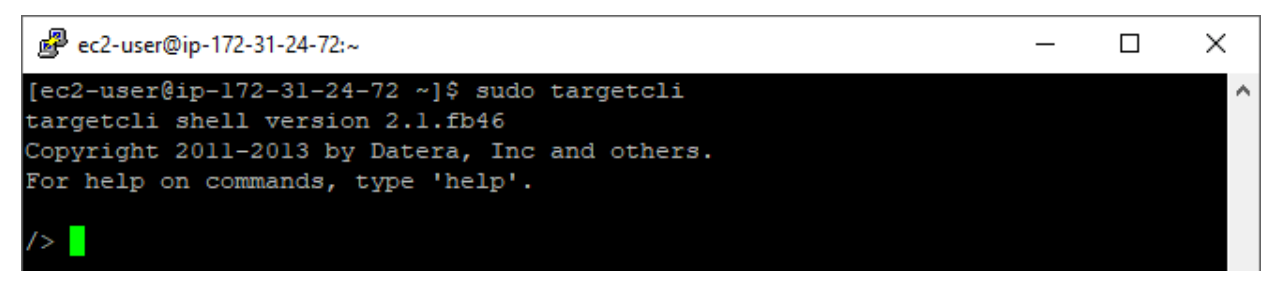

2. Create three 13 GB volumes in the /quorums folder as follows:

```
a. Create volume 1 by running the following command: 
   backstores/fileio create volume1 /quorums/volume1 13G 
   The following shows the output: 
   Created fileio volume1 with size 13958643712 
b. Create volume 2 by running the following command: 
   backstores/fileio create volume2 /quorums/volume2 13G 
   The following shows the output:
```
Created fileio volume2 with size 13958643712

c. Create volume 3 by running the following command:

backstores/fileio create volume3 /quorums/volume3 13G

The following shows the output:

Created fileio volume3 with size 13958643712

#### 3. To create an iSCSI qualified name, run the following commands:

cd /iscsi

create

#### The following shows the output:

```
Created target iqn.2003-01.org.linux-iscsi.ip-172-31-24-72.x8664:sn.a375a63a681c. Created 
TPG 1.
Global pref auto add default portal=true
Created default portal listening on all IPs (0.0.0.0), port 3260.
```
#### 4. Change the listening IP address from all to one specific IP address.

a. Change the directory by running the following command:

cd iqn.2003-01.org.linux-iscsi.ip- 172-31-24-72.x8664:sn.a375a63a681c/tpg1/portals/

b. Delete listening on all IP addresses by running the following command:

delete 0.0.0.0 3260

The following shows the output:

Deleted network portal 0.0.0.0:3260

c. Set up listening on one specific IP address by running the following command:

create 172.31.24.72 3260

The following shows the output:

Using default IP port 3260 Created network portal 172.31.24.72:3260.

#### 5. Map the volumes that you created earlier.

a. Change the directory by running the following command:

cd /iscsi/iqn.2003- 01.org.linux-iscsi.ip-172-31-24- 72.x8664:sn.a375a63a681c/tpg1/luns

b. Map the first LUN by running the following command:

create /backstores/fileio/volume1

#### The following shows the output:

Created LUN 0.

c. Map the second LUN by running the following command:

```
create /backstores/fileio/volume2
```
The following shows the output:

Created LUN 1.

d. Map the third LUN by running the following command:

create /backstores/fileio/volume3/

The following shows the output:

Created LUN 2.

6. Mask the initiator IQNs of the storage systems to allow access to the LUNs. This adds four IQNs: two ports from each storage system.

a. Change the directory by running the following command:

```
cd /iscsi/iqn.2003-01.org.linux-iscsi.ip-172-31-24-
72.x8664:sn.a375a63a681c/tpg1/acls
```
b. Create the first IQN by running the following command (your IQN will be different):

create iqn.1994-04.jp.co.hitachi:rsd.h8m.i.123ac6.1a

The following shows an example of the output:

```
Created Node ACL for iqn.1994-04.jp.co.hitachi:rsd.h8m.i.123ac6.1a
Created mapped LUN 2.
Created mapped LUN 1.
Created mapped LUN 0.
```
c. Create the second IQN by running the following command (your IQN will be different):

create iqn.1994-04.jp.co.hitachi:rsd.h8m.i.123ac6.2a

The following shows an example of the output:

```
Created Node ACL for iqn.1994-04.jp.co.hitachi:rsd.h8m.i.123ac6.2a
Created mapped LUN 2.
Created mapped LUN 1.
Created mapped LUN 0.
```
d. Create the third IQN by running the following command (your IQN will be different):

create iqn.1994-04.jp.co.hitachi:rsd.h8m.i.12afcd.1a

The following shows an example of the output:

```
Created Node ACL for iqn.1994-04.jp.co.hitachi:rsd.h8m.i.12afcd.1a
Created mapped LUN 2.
Created mapped LUN 1.
Created mapped LUN 0.
```
e. Create the fourth IQN by running the following command (your IQN will be different):

create iqn.1994-04.jp.co.hitachi:rsd.h8m.i.12afcd.2a

The following shows an example of the output:

```
Created Node ACL for iqn.1994-04.jp.co.hitachi:rsd.h8m.i.12afcd.2a
Created mapped LUN 2.
Created mapped LUN 1.
Created mapped LUN 0.
```
7. To save the changes, run the following command:

cd /

saveconfig

#### The following shows the output:

```
Last 10 configs saved in /etc/target/backup/. Configuration saved to 
/etc/target/saveconfig.json
```
8. To view the completed configuration, run the following command:

ls

The following is an example of the output (your URL for the LUNs will be different):

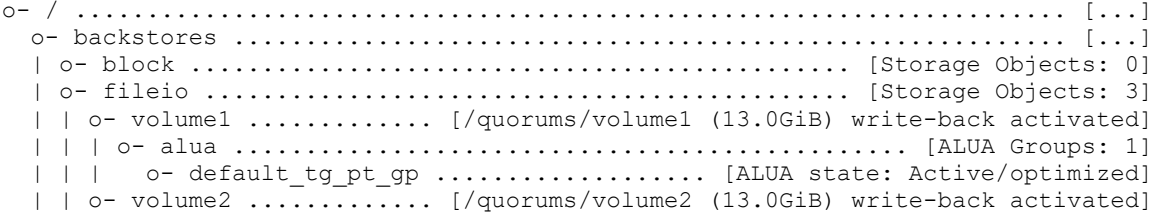

# HITACHI Inspire the Next

```
 | | | o- alua ............................................... [ALUA Groups: 1]
  | | | o- default_tg_pt_gp ........................ [ALUA state: Active/optimized]
   | | o- volume3 ............. [/quorums/volume3 (13.0GiB) write-back activated]
   | | o- alua ............................................... [ALUA Groups: 1]
  | | o- default tg pt gp ........................ [ALUA state: Active/optimized]
  | o- pscsi .............................................. [Storage Objects: 0]
   | o- ramdisk ............................................ [Storage Objects: 0]
  o- iscsi ........................................................ [Targets: 1]
   | o- iqn.2003-01.org.linux-iscsi.ip-172-31-24-72.x8664:sn.a375a63a681c [TPGs: 1]
       | o- tpg1 ........................................... [no-gen-acls, no-auth]
         | o- acls ...................................................... [ACLs: 4]
         | | o- iqn.1994-04.jp.co.hitachi:rsd.h8m.i.123ac6.1a .... [Mapped LUNs: 3]
         | | | o- mapped_lun0 .......................... [lun0 fileio/volume1 (rw)]
         | | | o- mapped_lun1 .......................... [lun1 fileio/volume2 (rw)]
         | | | o- mapped_lun2 .......................... [lun2 fileio/volume3 (rw)]
       | o- ign.1994-04.jp.co.hitachi:rsd.h8m.i.123ac6.2a .... [Mapped LUNs: 3]
        | | | o- mapped_lun0 .......................... [lun0 fileio/volume1 (rw)]
        | | | o- mapped_lun1 .......................... [lun1 fileio/volume2 (rw)]
        | | | o- mapped_lun2 .......................... [lun2 fileio/volume3 (rw)]
       | o- iqn.1994-04.jp.co.hitachi:rsd.h8m.i.12afcd.1a .... [Mapped LUNs: 3]
        | | | o- mapped_lun0 .......................... [lun0 fileio/volume1 (rw)]
        | | | o- mapped_lun1 .......................... [lun1 fileio/volume2 (rw)]
        | | | o- mapped_lun2 .......................... [lun2 fileio/volume3 (rw)]
        | o- iqn.1994-04.jp.co.hitachi:rsd.h8m.i.12afcd.2a .... [Mapped LUNs: 3]
             | | o- mapped_lun0 .......................... [lun0 fileio/volume1 (rw)]
            | | o- mapped_lun1 .......................... [lun1 fileio/volume2 (rw)]
        | | o- mapped_lun2 .......................... [lun2 fileio/volume3 (rw)]
        | o- luns ...................................................... [LUNs: 3]
       | o- lun0 ....... [fileio/volume1 (/quorums/volume1) (default tg pt qp)]
       | o- lun1 ....... [fileio/volume2 (/quorums/volume2) (default tg pt gp)]
        | o- lun2 ....... [fileio/volume3 (/quorums/volume3) (default_tg_pt_gp)]
        | o- portals ................................................ [Portals: 1]
          | o- 172.31.24.72:3260 ............................................ [OK]
  o- loopback ..................................................... [Targets: 0]
/>
```
After successfully setting up the virtual machine as an iSCSI target, you must secure the solution by removing the public IP.

# <span id="page-26-0"></span>**Global-Active Device Quorums**

This section describes how to discover the volumes from the iSCSI target virtual machine and turn them into GAD quorums. The procedure is the same as it is to virtualize a physical Fibre Channel or iSCSI storage system.

# <span id="page-26-1"></span>**Create iSCSI Paths**

- 1. Log in to Storage Navigator.
- 2. On the left side, select **External Storage,** and then select the **iSCSI Paths** tab.

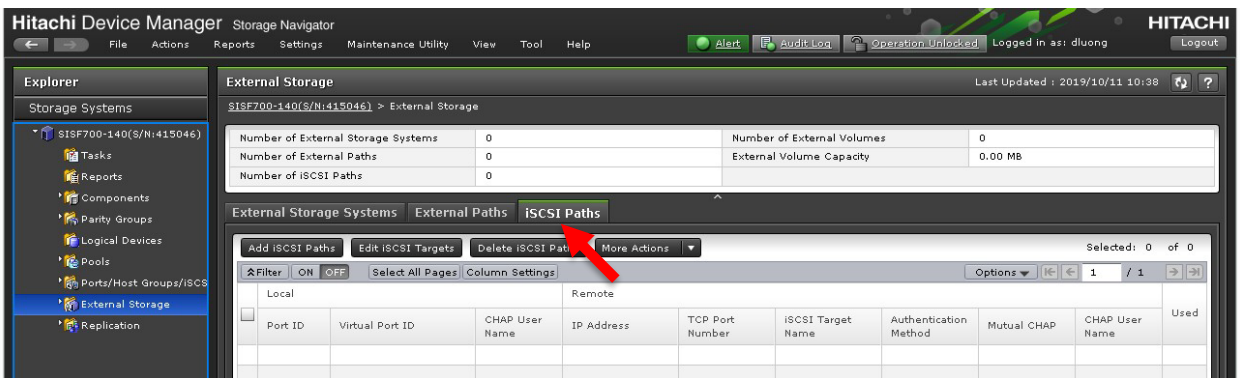

- 3. Click **Add iSCSI Paths**.
- 4. Click **Discover iSCSI Targets**.

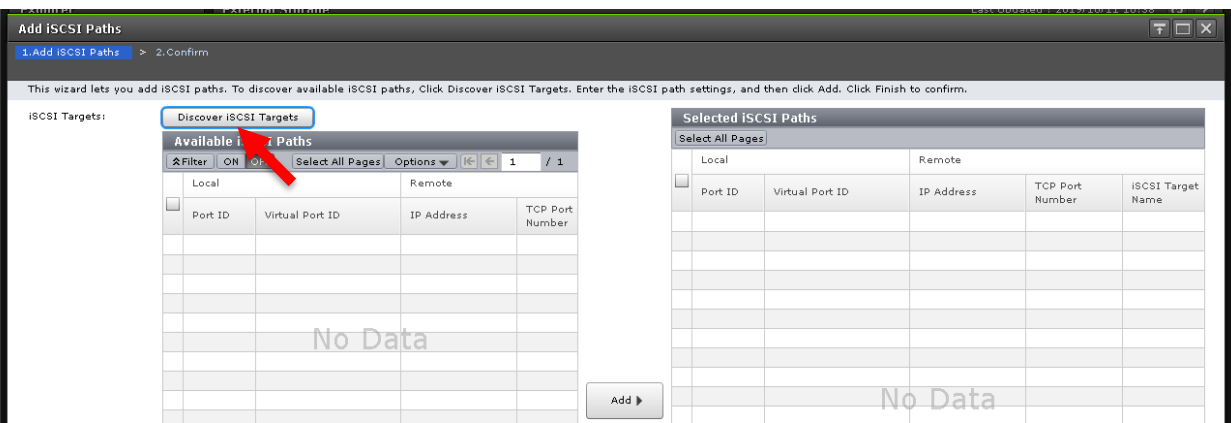

- 5. Add both iSCSI paths. Repeat this step for both paths.
	- a. Select the storage port from the **Local Port ID** list.
	- b. Enter the private IP address of the AWS virtual machine.
	- c. For **Remote TCP Port Number,** enter **3260**.

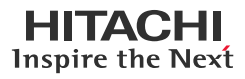

d. Click **Add**.

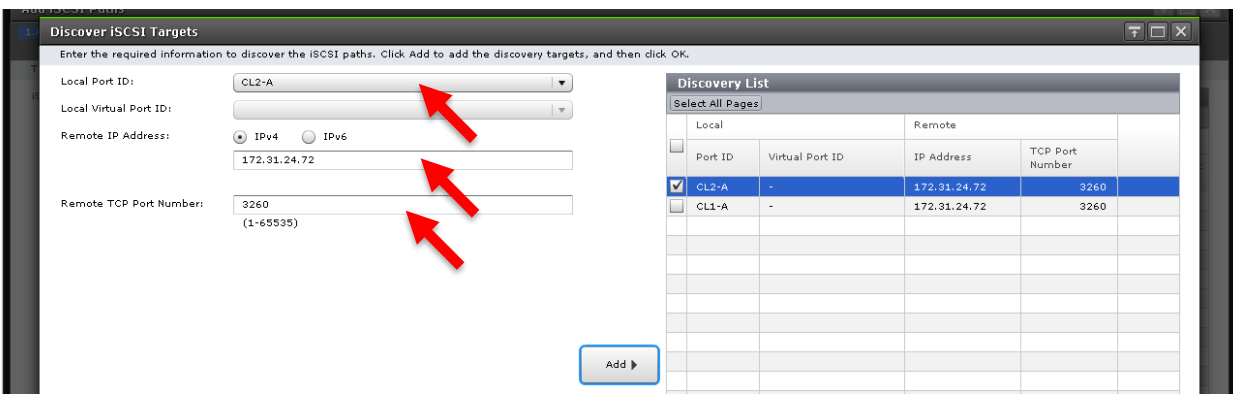

- 6. After creating both iSCSI paths, click **OK**.
- 7. On the **Add iSCSI Paths** window, set the following:
	- a. From the **Authentication Method** dropdown list, click **None**.
	- b. For **Mutual CHAP**, click **Disable**.

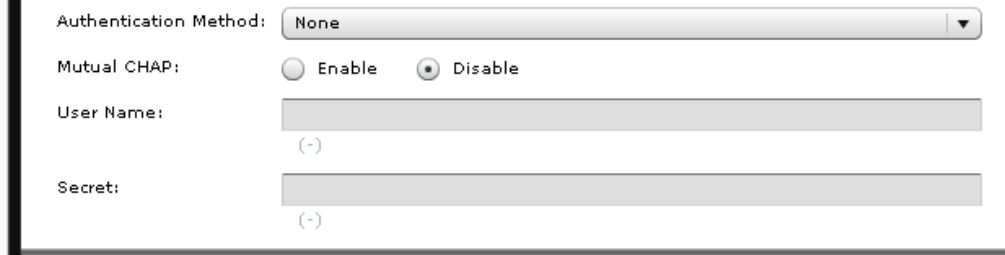

8. Click **Add** and then click **Finish**.

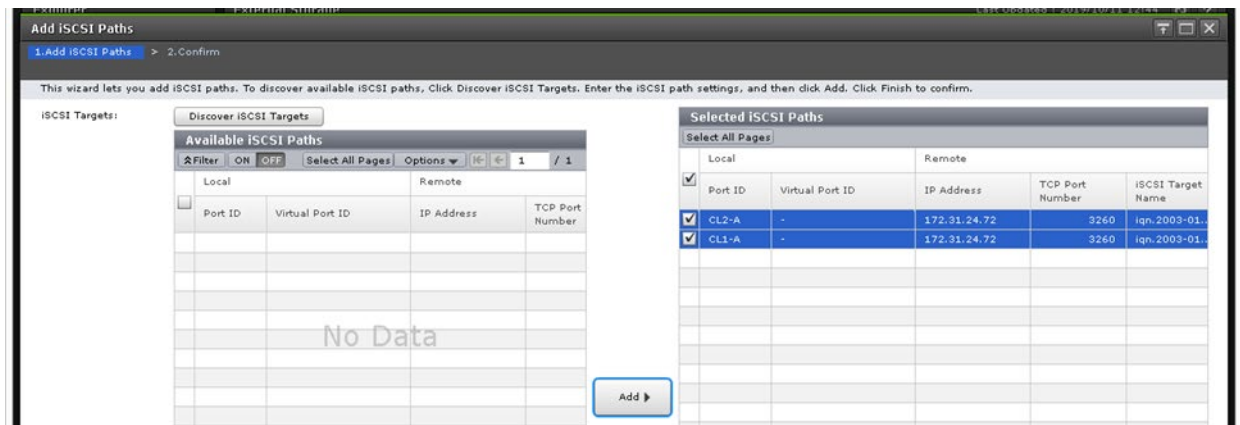

The following shows the created paths:

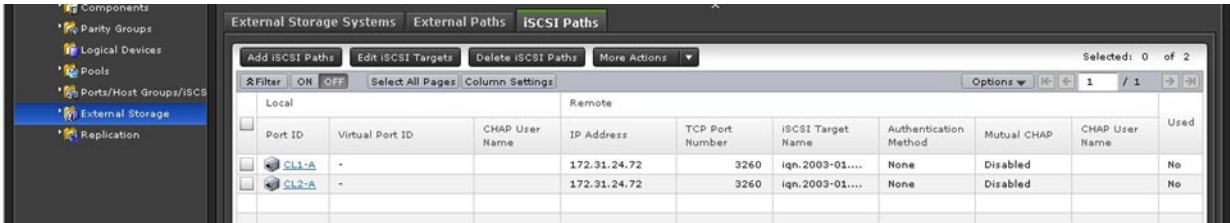

# <span id="page-28-0"></span>**Discover External Volumes**

This section describes how to discover the volumes from the iSCSI virtual machine and virtualize them.

1. Select the **External Storage Systems** tab and then click **Add External Volumes**.

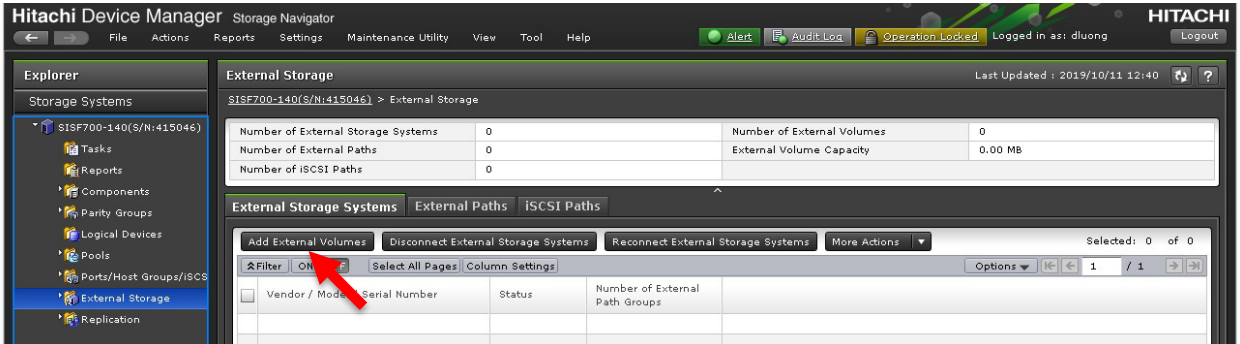

2. Click **Create External Path Group**.

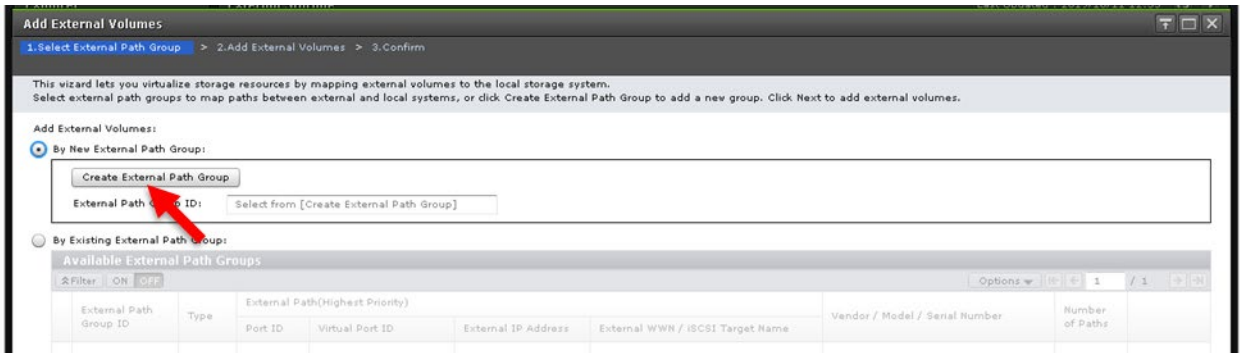

3. Click **Discover External Target Ports**.

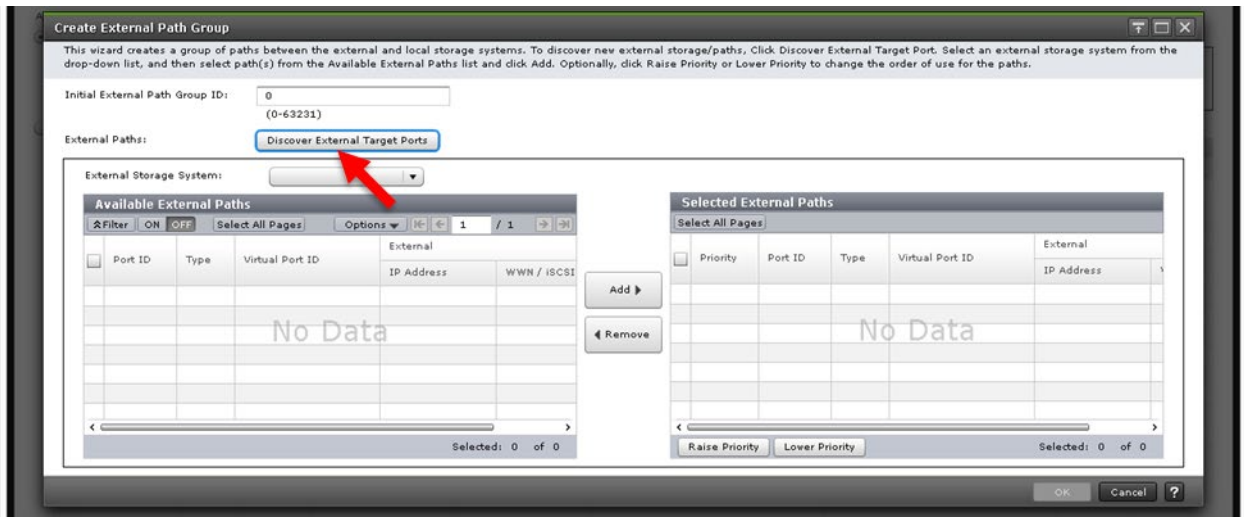

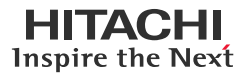

4. Select the iSCSI ports, click **Add**, and then click **OK**.

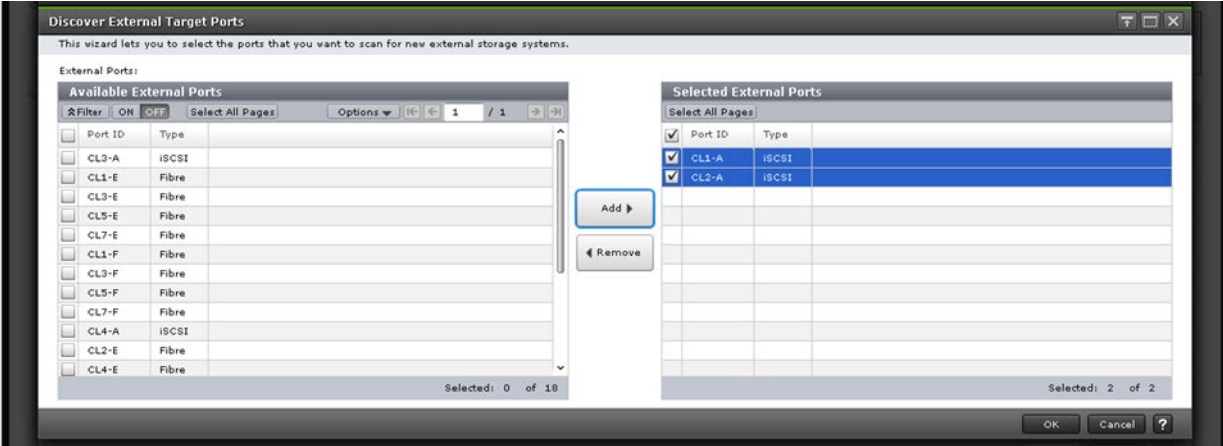

If the discovery is successful, the virtual machine shows up as LIO-ORG.

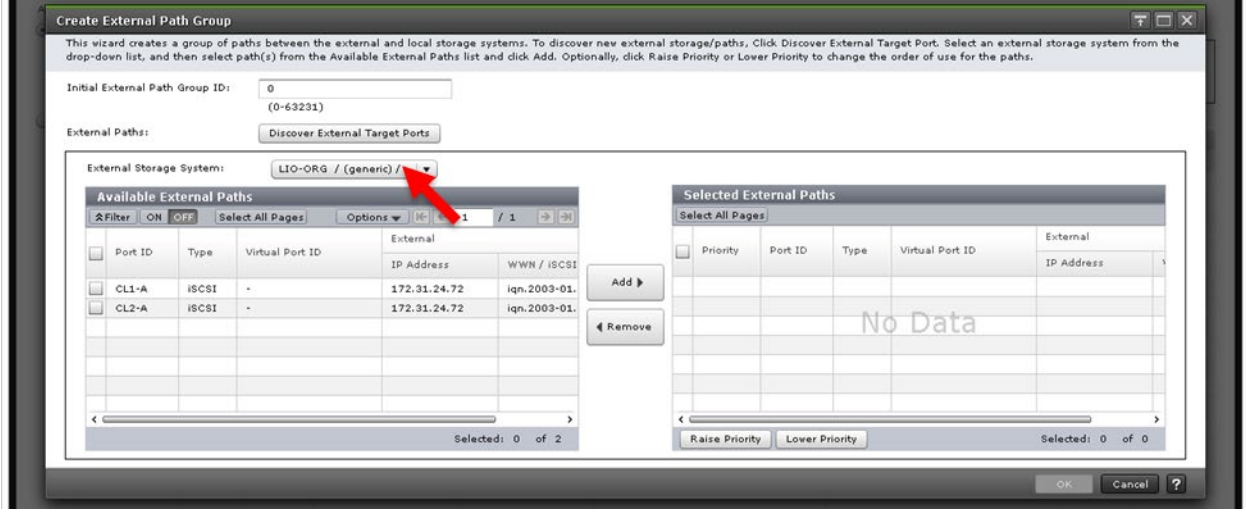

5. Select the discovered external paths, click **Add**, and then click **OK**.

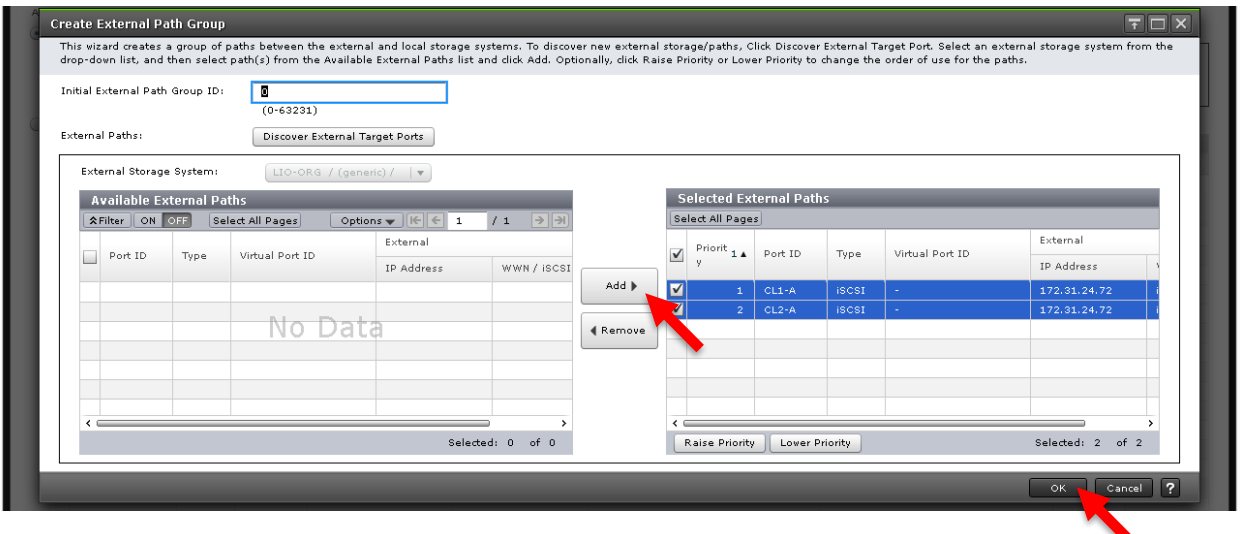

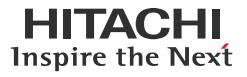

- 6. On the Add External Volumes window, click **Next**.
- 7. Select the discovered volumes and click **Add**.

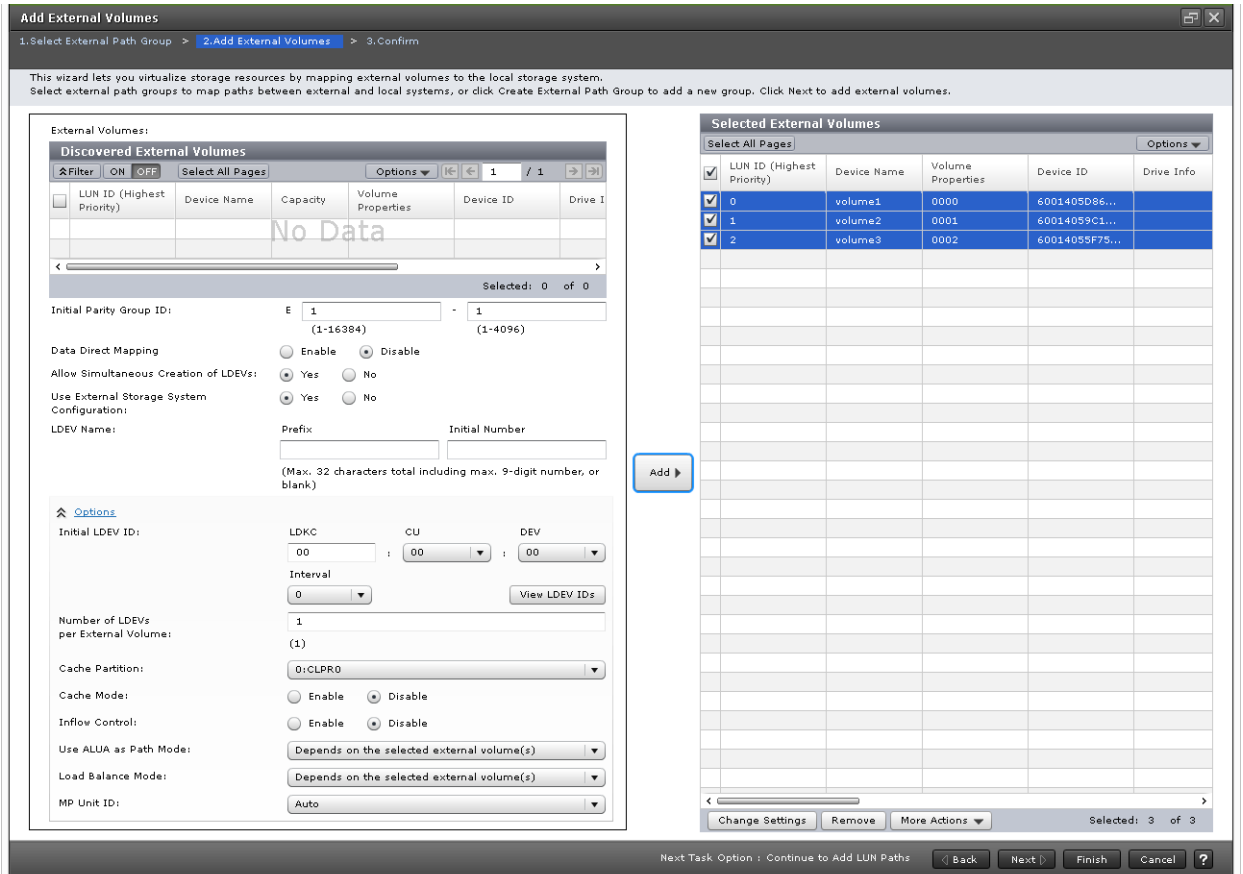

# 8. Click **Finish** and then click **Apply**.

The following shows the external volumes after they have been virtualized:

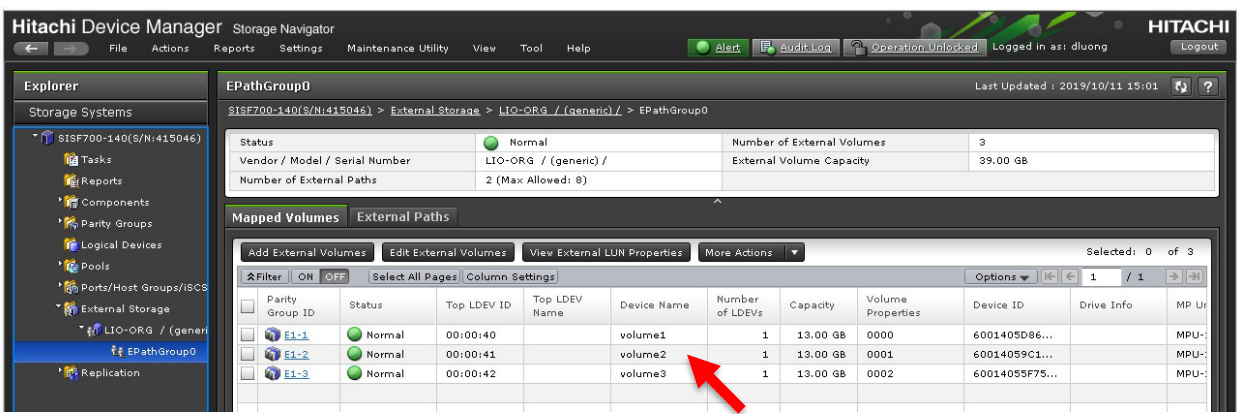

# <span id="page-31-0"></span>**Define Global-Active Device Quorums**

This section describes how to turn the external volumes into GAD quorums. The procedure is the same as it is to a virtualized physical Fibre Channel or iSCSI storage system.

1. Select **Replication** > **Remote Connections**, and then select the **Quorum Disks** tab.

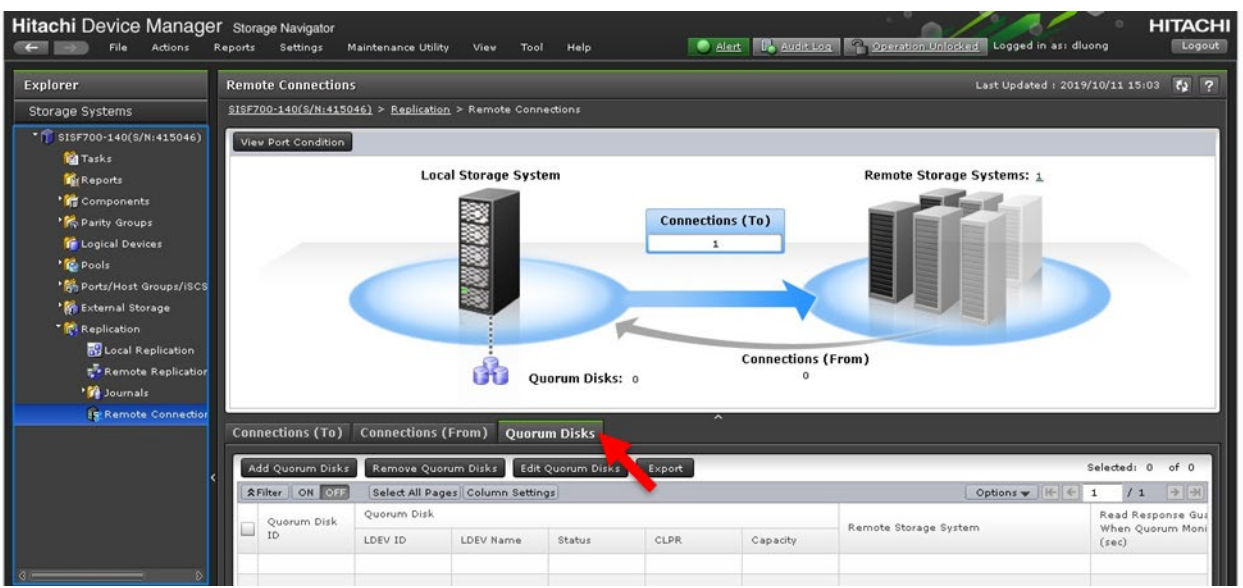

- 2. Click **Add Quorum Disks**.
- 3. In the Add Quorum Disks screen, choose the appropriate option from the **Quorum Disk ID** and the **Remote Storage System** list.
- 4. From the Available LDEVs table, select the external volume you want to use and click **Add**.

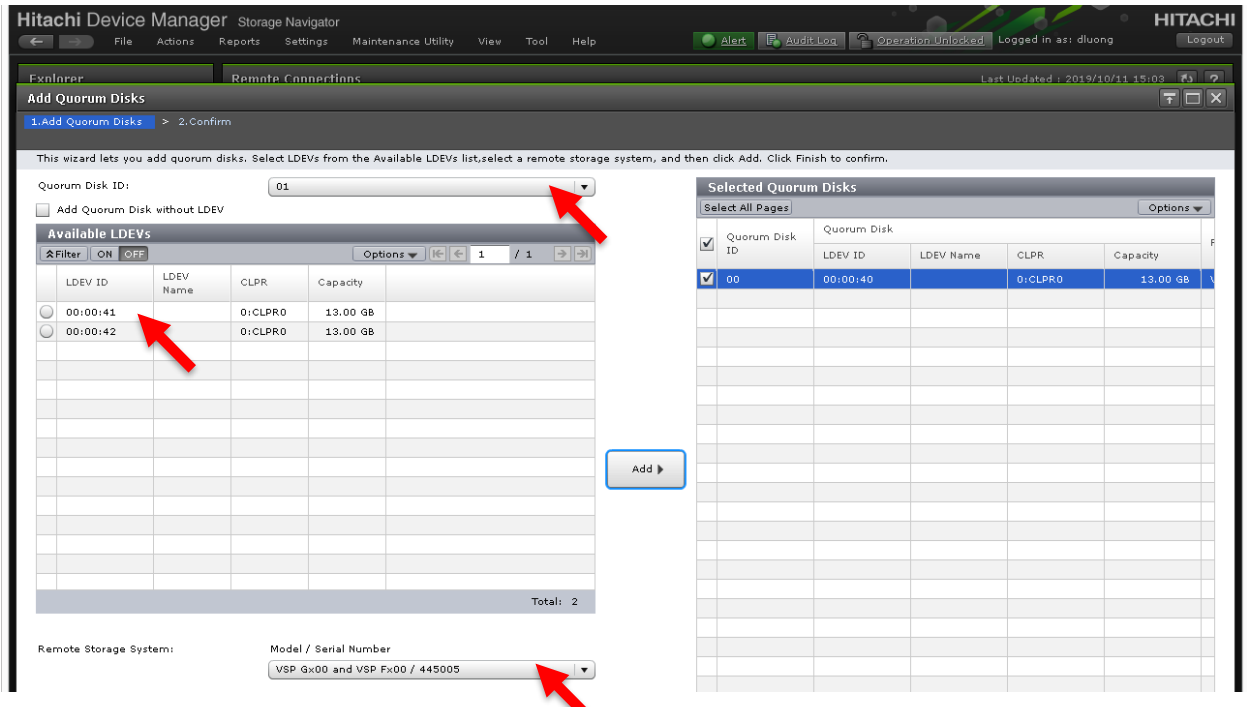

5. Click **Finish** and then click **Apply**.

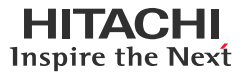

The following shows the quorum after it has been created:

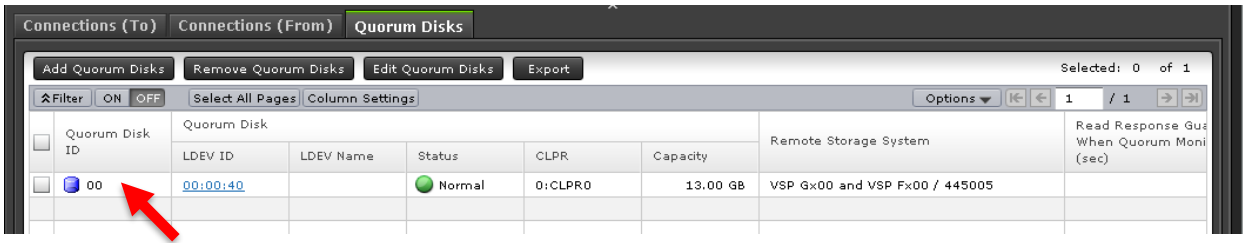